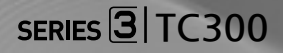

# LED TV-MONITOR (MFM TV) gebruikershandleiding

Bedankt voor uw aanschaf van dit Samsungproduct. Voor meer service kunt u uw product registreren op www.samsung.com/register

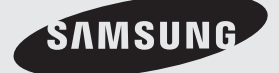

De figuren en afbeeldingen in deze gebruikershandleiding dienen alleen als referentie en kunnen afwijken van het werkelijke product. Wijzigingen in productontwerp en -specificaties voorbehouden.

#### Mededeling betreffende digitale ontvangst

- 1. Functies met betrekking tot digitale televisie (DVB) zijn alleen beschikbaar in landen waar digitale DVB-T-signalen (MPEG2 en MPEG4 AVC) worden uitgezonden of waar u beschikt over een compatibele DVB-C-kabelservice (MPEG2 en MPEG4 AAC). Informeer bij uw lokale dealer naar de mogelijkheid om een DVB-T- of DVB-C-signaal te ontvangen.
- 2. DVB-T is een norm van het Europese DVB-consortium voor het via zendmasten uitzenden van televisiesignalen in digitale vorm. DVB-C is de norm voor het doorgeven van het digitale signaal via de kabel (kabeltelevisie).
- 3. Dit ledscherm voldoet aan de meest recente DVB-T- en DVB-C-normen (augustus 2008). De compatibiliteit met toekomstige uitzendingen via zendmasten (DVB-T) of kabel (DVB-C) kan echter niet worden gegarandeerd.
- 4. Afhankelijk van de landen waar dit ledscherm wordt gebruikt, kunnen sommige kabelmaatschappijen voor de dienstverlening extra kosten aanrekenen. Mogelijk moet u op voorhand akkoord gaan met bepaalde voorwaarden van deze bedrijven.
- 5. In sommige landen zijn niet alle functies met betrekking tot digitale ontvangst beschikbaar. Bij bepaalde kabelmaatschappijen werkt DVB-C mogelijk niet goed.
- 6. Neem voor meer informatie contact op met de lokale Samsung-klantenservice.
	- ✎ De ontvangstkwaliteit kan worden beïnvloed door verschillen in zendtechniek tussen verschillende landen. Controleer de werking van het ledscherm goed bij uw lokale officiële Samsung-dealer of informeer bij het Samsung-callcenter. Zij kunnen u mogelijk helpen met het aanpassen van de instellingen van het scherm.

#### Waarschuwing voor stilstaande beelden

Geef op het scherm geen stilstaande beelden weer, zoals jpeg-fotobestanden), of stilstaande elementen in het beeld (zoals zenderlogo's, panoramabeelden of 4:3-beelden, balken met aandelenkoersen of nieuwsberichten onder in het scherm enzovoort). Wanneer u constant een stilstaand beeld weergeeft, kan dit beeld achteraf licht zichtbaar blijven en ten koste gaan van de beeldkwaliteit. Houd u aan de volgende aanbevelingen om de kans hierop te verkleinen:

- Laat het ledscherm niet te lang op dezelfde zender staan.
- Probeer het beeld in de mate van het mogelijke schermvullend weer te geven. Gebruik het menu voor het formaat voor de beste keuze.
- Verlaag de helderheid en het contrast tot het minimum dat nodig is om de gewenste beeldkwaliteit te bereiken. Extreme waarden kunnen het inbranden versnellen.
- Gebruik regelmatig alle functies die het scherm beschermen tegen beeldretentie en inbranden. Raadpleeg het desbetreffende hoofdstuk van de gebruikershandleiding voor meer informatie hierover.

#### Installatieruimte

Zorg voor voldoende afstand tussen het product en andere objecten (muren bijvoorbeeld) zodat er voldoende ventilatie mogelijk is. Als u hier niet op let, kan er brand ontstaan of kunnen er zich andere problemen met het product voordoen door een oplopende temperatuur binnen in het product.

✎ Het ledscherm kan er in werkelijkheid anders uitzien dan in deze handleiding is aangegeven (afhankelijk van het model).

✎ Wees voorzichtig bij het aanraken van het ledscherm. Sommige onderdelen kunnen warm worden.

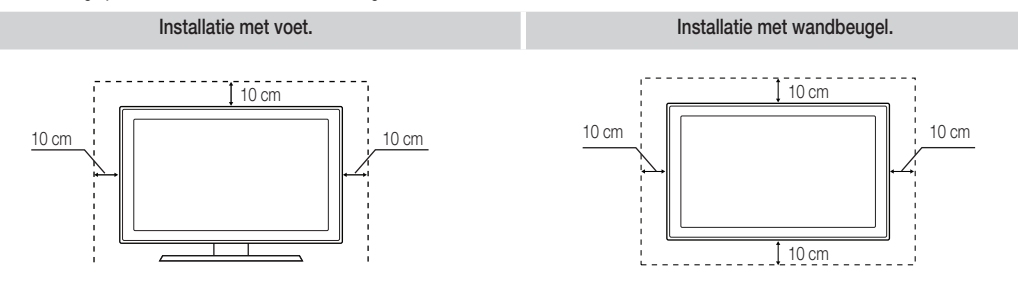

In de volgende gevallen kunnen administratiekosten in rekening worden gebracht:

(a) Er wordt op uw verzoek een monteur gestuurd, maar het product is niet defect (wanneer u deze gebruikershandleiding niet hebt gelezen).

- (b) U brengt het apparaat naar een reparatiecentrum, maar het product is niet defect (wanneer u deze gebruikershandleiding niet hebt gelezen).
- Vóór een reparatie of bezoek wordt u op de hoogte gesteld van deze administratiekosten.

# Inhoud

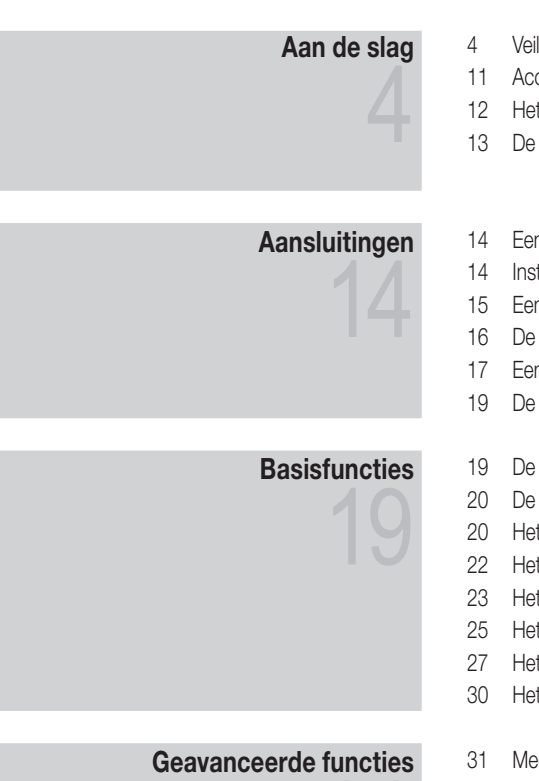

# 31 Overige informatie

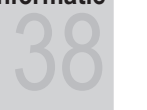

- 4 Veiligheidsvoorzorgen
- 11 Accessoires
- 12 Het bedieningspaneel
- 13 De afstandsbediening
- 14 Een antenne aansluiten
- 14 Instellingen (eerste instellingen)
- 15 Een AV-apparaat aansluiten
- 16 De ALGEMENE INTERFACE gebruiken
- 17 Een audioapparaat en computer aansluiten
- 19 De invoerbron wijzigen
- 19 De menu's gebruiken
- 20 De knop INFO gebruiken (huidig en volgend programma)
- 20 Het menu Kanaal gebruiken
- 22 Het menu Kanaal
- 23 Het menu Beeld
- 25 Het menu Geluid
- 27 Het menu Systeem
- 30 Het menu Ondersteuning
- 31 Media Play gebruiken
- 38 Teletekst bij analoge kanalen
- 39 De wandbeugel/voet monteren
- 40 Kensington-slot tegen diefstal
- 41 Problemen oplossen
- 45 Specificaties

# Kijk goed naar het symbool!

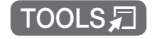

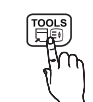

Deze functie kan worden gebruikt door te drukken op TOOLS op de afstandsbediening.

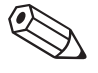

Opmerking Hiermee wordt extra informatie aangegeven.

# **NEDERLANDS** NEDERLANDS

Veiligheidsvoorzorgen

#### Pictogrammen bij veiligheidsvoorzorgen

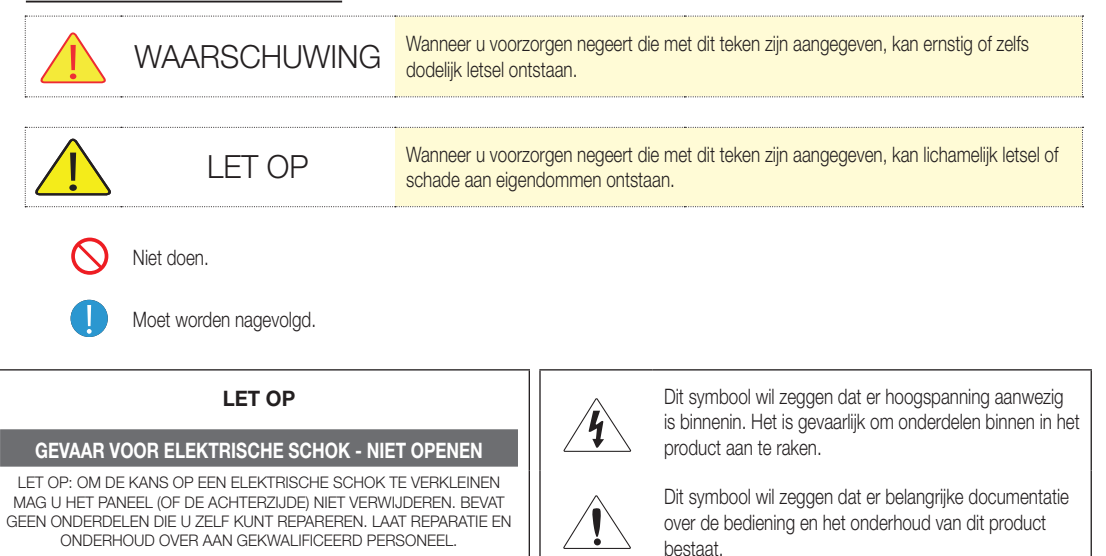

### ¦ Aanwijzingen over voeding

✎ De volgende afbeeldingen dienen alleen als referentie en kunnen per model en land verschillen.

# Waarschuwing

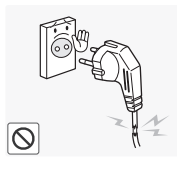

Gebruik geen beschadigd netsnoer of beschadigde stekker en gebruik geen loszittend stopcontact.

x Anders kan er een elektrische schok of brand ontstaan.

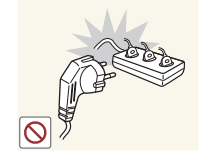

Gebruik één stopcontact niet voor meerdere elektrische apparaten tegelijk.

x Anders bestaat er brandgevaar door oververhitting van het stopcontact.

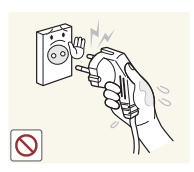

Steek de stekker niet met natte handen in het stopcontact (ook niet uittrekken met natte handen).

x Anders kan er een elektrische schok ontstaan.

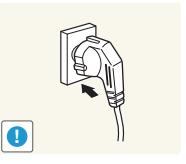

Zorg ervoor dat de stekker stevig in het stopcontact zit.

Anders kan er brand ontstaan.

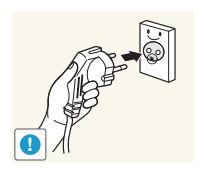

Steek de stekker in een geaard stopcontact (alleen voor apparatuur van isolatieklasse 1).

x Anders kan er een elektrische schok of letsel ontstaan.

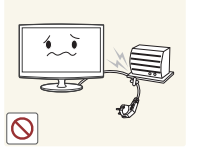

Buig of knik het netsnoer niet te veel en zet er geen zware voorwerpen op.

Een beschadigd netsnoer kan leiden tot een elektrische schok of brand.

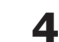

**Nederlands** 

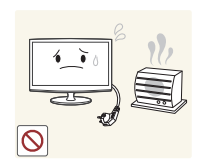

# $\sqrt{\phantom{a}}$  Let op

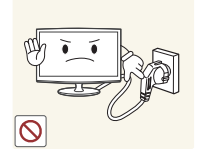

**!**

Houd het netsnoer en het product uit de buurt van verwarmingstoestellen. \* Anders kan er een elektrische schok

of brand ontstaan.

een elektrische schok.

of brand ontstaan.

Trek het netsnoer altijd aan de stekker uit het stopcontact (niet aan het snoer). x Anders kan er een elektrische schok

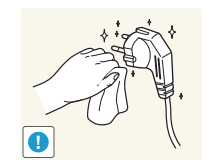

Als de stekker of het stopcontact onder het stof zit, verwijdert u dit met een droge doek.

x Anders kan er brand ontstaan.

Trek de stekker niet uit het stopcontact wanneer het product in gebruik is. x Anders bestaat er kans op beschadiging van het product door

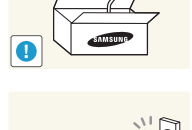

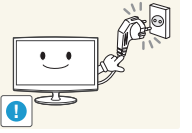

Gebruik alleen het netsnoer dat door ons is geleverd. Gebruik ook geen netsnoer van een ander elektrisch apparaat.

x Anders kan er een elektrische schok of brand ontstaan.

Steek de stekker in een stopcontact waar u makkelijk bij kunt.

x Wanneer er een probleem is met het product, moet u de stekker uit het stopcontact trekken om de stroom volledig af te sluiten. U kunt de stroom niet volledig afsluiten met de aan-uitknop op het product.

# Aanwijzingen over installatie

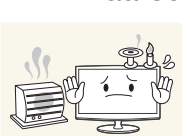

# Waarschuwing

Plaats geen brandende kaarsen, insectenwerende middelen of sigaretten op het product.

Anders kan er brand ontstaan.

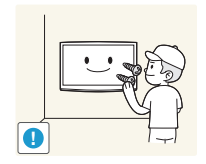

Vraag een installatietechnicus of soortgelijk bedrijf om het product aan de muur te monteren.

- x Anders kunt u letsel veroorzaken.
- Gebruik de opgegeven muurbevestiging.

Houd de plastic zakken waarin het product verpakt is, uit de buurt van kinderen.

Als kinderen de plastic zakken over hun hoofd trekken, kunnen ze stikken.

Plaats het product niet op een plaats die blootstaat aan stof, vocht (sauna), olie, rook of water (regendruppels) en plaats het niet in een voertuig.

Dit kan een elektrische schok of brand veroorzaken.

Plaats het apparaat niet op een slecht geventileerde plaats, zoals in een (boeken)kast.

x Anders bestaat er brandgevaar door interne oververhitting.

Plaats het product niet op een plek die niet stabiel is of onderhevig is aan overmatige trillingen, zoals op een onstabiele of scheve plank.

- Het product kan vallen en dit kan schade aan het product of letsel veroorzaken.
- x Als u het product gebruikt op een plaats die blootstaat aan trillingen, kan het product beschadigd raken of brand ontstaan.

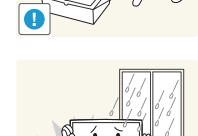

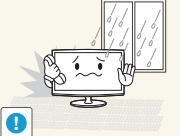

**5 Nederlands** 

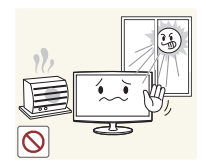

Plaats het product niet in direct zonlicht of in de buurt van warmtebronnen, zoals een open haard of een kachel.

Hierdoor kan de levensduur van het product korter worden of brand ontstaan.

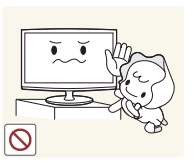

Plaats het product niet op een locatie waar kinderen erbij kunnen.

- Als een kind het product aanraakt, kan het vallen en dit kan lichamelijk letsel tot gevolg hebben.
- Aangezien de voorkant zwaarder is, moet u het product plaatsen op een vlak en stabiel oppervlak.

Installeer de antenne ver uit de buurt van hoogspanningskabels.

Als de antenne tegen een hoogspanningskabel komt of op zo'n kabel valt, kan er een elektrische schok of brand ontstaan.

**!**

Buig de antennekabel die van buiten komt naar beneden op de plaats waar de kabel het huis binnenkomt, zodat er geen regenwater naar binnen kan komen. • Als er regenwater in het product

komt, kan er een elektrische schok of brand ontstaan.

Laat het product niet vallen wanneer u

x Hierdoor kunnen problemen met het product of lichamelijk letsel

Wanneer u het product op een kast of plank plaatst, let er dan op dat de voorkant van het product niet uitsteekt. • Anders kan het product vallen, wat een storing of lichamelijk letsel zou

kunnen veroorzaken. • Let erop dat u een kast of plank gebruikt die past bij de grootte van

het product.

het verplaatst.

ontstaan.

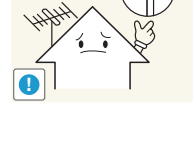

**!**

Plaats het product niet met de voorkant naar beneden op de vloer.

Dit kan het scherm van het product beschadigen.

Wanneer u het product neerzet, doe dit dan voorzichtig.

x Anders kunnen problemen met het product of letsel ontstaan.

Let op

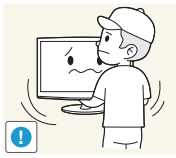

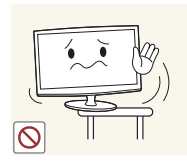

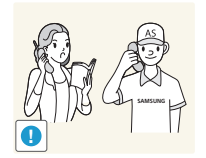

Als u het product op een plek plaatst waar de gebruiksomstandigheden sterk variëren, kan er door de omgeving een ernstig kwaliteitsprobleem ontstaan. Installeer het product in zo'n geval alleen na advies van een van onze servicemonteurs.

• Plekken die blootgesteld zijn aan microscopische deeltjes, chemicaliën, een te hoge of lage temperatuur of hoge luchtvochtigheid, of vliegvelden of stations, waar het product lange tijd achter elkaar wordt gebruikt.

**6**

# Aanwijzingen over reiniging

# **A** Waarschuwing

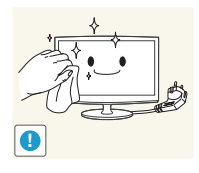

Trek de stekker uit het stopcontact voordat u het product reinigt.

Anders kan er een elektrische schok of brand ontstaan.

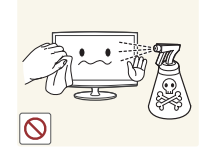

Sproei geen water rechtstreeks op onderdelen van het product wanneer u het product schoonmaakt.

- Let erop dat er geen water in het product komt.
- Anders kan/kunnen brand, elektrische schokken of problemen met het product ontstaan.

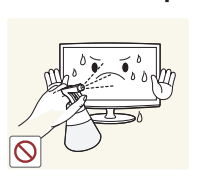

Let op

Spuit geen reinigingsmiddelen rechtstreeks op het product.

• Anders kunnen er verkleuringen of barsten in de buitenkant van het product ontstaan of kan het oppervlak van het paneel loskomen. **!**

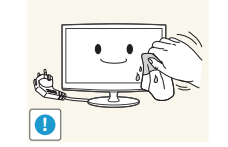

Haal voor het reinigen van het product eerst de stekker uit het stopcontact en reinig het product met de meegeleverde reinigingsdoek.

x Gebruik bij het reinigen van het product geen chemische middelen, zoals was, wasbenzine, alcohol, thinner, insecticide, luchtverfrissers, smeermiddelen of reinigingsmiddelen. Anders kan de behuizing vervormen of de opdruk verdwijnen.

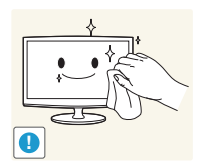

Als u het product niet schoon krijgt met alleen de meegeleverde doek, gebruik dan een zachte, vochtige doek met een reinigingsmiddel dat speciaal voor beeldschermen dient en veeg het product daarmee af.

Als u geen reinigingsmiddel speciaal voor beeldschermen bij de hand hebt, maak dan een oplossing van één deel reinigingsmiddel op tien delen water (1:10) om het product schoon te maken.

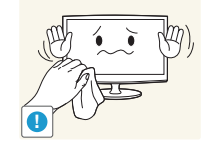

De behuizing van het product is gevoelig voor krassen. Gebruik de meegeleverde reinigingsdoek.

## ¦ Aanwijzingen over gebruik

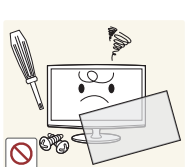

**N** Waarschuwing Haal het product niet uit elkaar en

repareer of wijzig het product niet zelf. Dit omdat er hoogspanning in het product aanwezig is.

- x Anders kunt u brand of een elektrische schok veroorzaken.
- x Neem voor reparatie contact op met een servicecentrum.

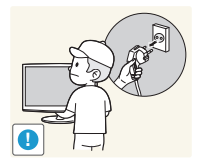

Als u het product wilt verplaatsen, moet u het eerst uitschakelen en de stekker uit het stopcontact trekken. Maak ook de antennekabel en alle andere kabels die op het product zijn aangesloten, los.

Een beschadigd netsnoer kan leiden tot een elektrische schok of brand.

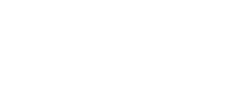

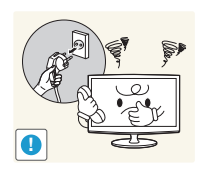

Als het product vreemde geluiden, een brandgeur of rook produceert, trek dan onmiddellijk de stekker uit het stopcontact en neem contact op met een servicecentrum.

x Anders kan er een elektrische schok of brand ontstaan.

Als u het product laat vallen of als de behuizing kapot gaat, moet u het product uitschakelen en de stekker uit het stopcontact halen. Neem contact op met een servicecentrum.

Anders kunt u brand of een elektrische schok veroorzaken.  $\circ$ 

Zorg ervoor dat kinderen niet op het apparaat leunen of eraan hangen.

x Anders kan het product vallen en dit kan letsel of de dood veroorzaken.

Plaats geen objecten zoals speelgoed of koekjes op het product.

• Als een kind over het product hangt om een voorwerp te pakken, kan het object of het product vallen en dit kan letsel of zelfs dood ten gevolg hebben.

Laat geen voorwerpen op het product vallen en stoot niet tegen het product.

x Anders kan er een elektrische schok of brand ontstaan.

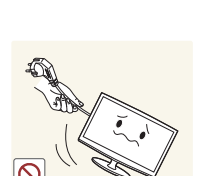

**!**

Trek bij onweer de stekker uit het stopcontact en raak vooral de antennekabel niet aan omdat dit gevaarlijk kan zijn.

x Anders kan er een elektrische schok of brand ontstaan. **!**

Verplaats het product niet door aan het netsnoer of de antennekabel te trekken.

x Anders kan/kunnen er brand, elektrische schokken of problemen met het product ontstaan vanwege schade aan de kabel. **!**

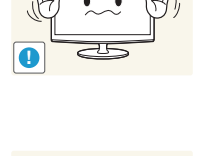

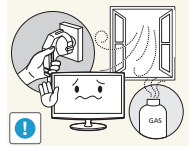

Raak in geval van een gaslek het product en de stekker niet aan maar zorg direct voor ventilatie.

- Een vonk zou een explosie of brand kunnen veroorzaken.
- x Raak bij onweer het netsnoer en de antennekabel niet aan.

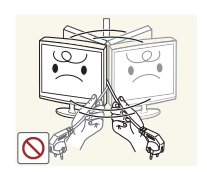

Til het product niet op en verplaats het niet aan alleen het netsnoer of de signaalkabel.

Anders kan/kunnen er brand, elektrische schokken of problemen met het product ontstaan vanwege schade aan de kabel.

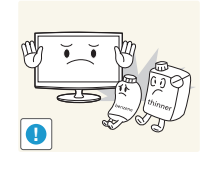

Gebruik of plaats geen ontvlambare spuitbussen of objecten bij het product.

Dit zou een explosie of brand kunnen veroorzaken.

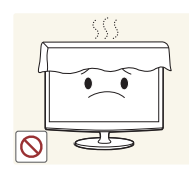

Let erop dat u de ventilatie niet met een tafelkleed of gordijn blokkeert.

x Anders bestaat er brandgevaar door interne oververhitting.

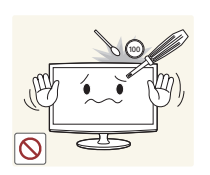

Steek geen ontvlambare voorwerpen of metalen voorwerpen, zoals eetstokjes, munten of haarspelden, in het product (in de ventilatiegaten, aansluitingen enzovoort).

- Als er water of een vreemde stof in het product terechtkomt, moet u het apparaat uitzetten, de stekker uit het stopcontact trekken en contact met een servicecentrum opnemen.
- x Anders kunnen er problemen met het product of elektrische schokken of brand ontstaan.

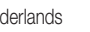

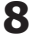

**Nederlands** 

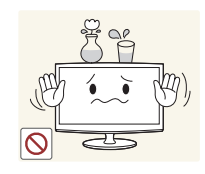

Plaats geen voorwerpen met vloeistof (een vaas bijvoorbeeld), bloempotten, drank, cosmetica, geneesmiddelen of metalen voorwerpen boven het product.

- Als er water of een vreemde stof in het product terechtkomt, moet u het apparaat uitzetten, de stekker uit het stopcontact trekken en contact met een servicecentrum opnemen.
- x Anders kunnen er problemen met het product of elektrische schokken of brand ontstaan.

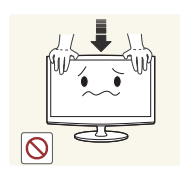

Duw niet te hard op het product. U zou het product kunnen vervormen of beschadigen.

# $\sqrt{\phantom{a}}$  Let op

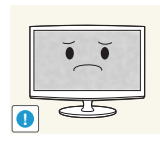

Wanneer u een stilstaand beeld gedurende langere tijd weergeeft, kan een blijvend beeld of vlek op het scherm ontstaan.

Als u het product gedurende langere tijd niet gebruikt, gebruik dan de energiebesparingsmodus of stel de schermbeveiliging in op een modus met bewegende beelden.

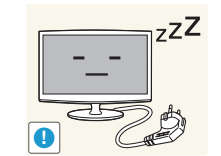

Wanneer u het product gedurende langere tijd niet gebruikt, bijvoorbeeld als u van huis gaat, trekt u de stekker uit het stopcontact.

Anders kan zich stof ophopen en brand of een elektrisch schok veroorzaken door oververhitting of kortsluiting.

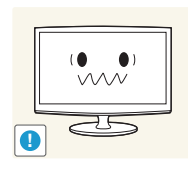

Stel de juiste resolutie en frequentie in voor het product.

• Dit is vermoeiend voor de ogen.

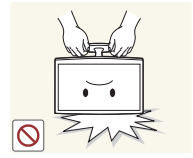

Zet het product niet op zijn kop en verplaats het product niet door alleen de voet vast te houden.

• Hierdoor kan het product vallen met schade aan product of eigendommen tot gevolg.

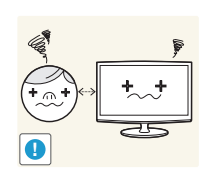

Wanneer u langere tijd naar het product kijkt van een te korte afstand, kunt u uw ogen beschadigen.

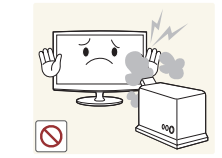

Gebruik geen luchtbevochtiger of waterkoker in de buurt van het product.

x Anders kan er een elektrische schok of brand ontstaan.

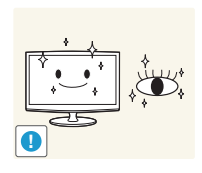

Het is belangrijk om uw ogen rust te geven (vijf minuten per uur) wanneer u langere tijd naar een beeldscherm kijkt.

x Hierdoor wordt vermoeidheid aan de ogen verminderd.

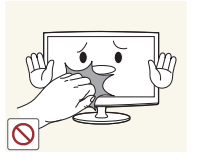

Raak het product niet aan, aangezien het beeldscherm heet wordt na langere tijd.

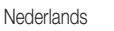

**9**

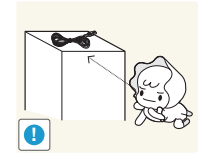

Houd de kleine accessoires buiten bereik van kinderen.

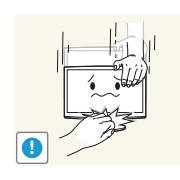

Wees voorzichtig bij het instellen van de hoek van het product of de hoogte van de voet.

- Als uw hand of vinger klem raakt, kunt u zich bezeren.
- Als u het product te scheef zet, kan het vallen en letsel veroorzaken.

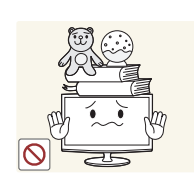

Plaats geen zware voorwerpen boven het product.

x Anders kunnen problemen met het product of letsel ontstaan.

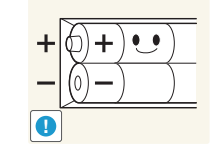

Let bij het vervangen van de batterijen op de juiste polariteit (+, -).

• Anders kan de batterij beschadigd raken of brand, persoonlijk letsel of schade veroorzaken als gevolg van lekkage van batterijvloeistof.

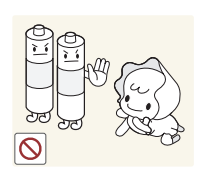

Voorkom dat kinderen de batterijen in hun mond stoppen als deze uit de afstandsbediening wordt gehaald. Houd de batterij buiten bereik van kinderen.

Neem direct contact op met uw arts als een kind een batterij in zijn mond heeft gestopt.

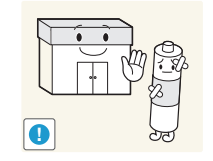

Batterijen (oplaadbaar en niet oplaadbaar) zijn geen standaardafval en moeten ter recycling worden aangeboden. Als verbruiker is de klant verantwoordelijk voor het op de juiste manier retourneren van gebruikte of oplaadbare batterijen.

De klant kan gebruikte of oplaadbare batterijen afgeven bij het dichtstbijzijnde gemeentelijke afvaldepot of bij een winkel die eenzelfde type batterijen verkoopt.

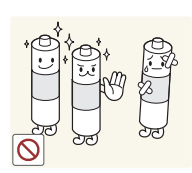

Gebruik alleen de aangegeven standaardbatterijen. Gebruik geen oude en nieuwe batterijen door elkaar.

x Anders kunnen de batterijen beschadigd raken en gaan lekken, en brand, letsel of verontreiniging (schade) veroorzaken.

### Accessoires

✎ Controleer of de volgende items zijn meegeleverd met uw ledscherm. Neem contact op met uw verkoper als er onderdelen ontbreken.

✎ De kleur en vorm van de items kunnen per model verschillen.

✎ Kabels die niet zijn meegeleverd, zijn apart verkrijgbaar.

✎ Controleer na het openen van de doos eerst al het verpakkingsmateriaal goed op accessoires.

# A LET OP: INSERT SECURELY LEST SHOULD BE DETACHED IN SET

- 
- Afstandsbediening en batterijen (AAA x 2) x Schoonmaakdoekje
- Garantiekaart / veiligheidsinstructies (niet beschikbaar in alle landen) Netsnoer
- Gebruikershandleiding and a Beknopte installatiehandleiding variables and a Beknopte installatiehandleiding
	-
- 

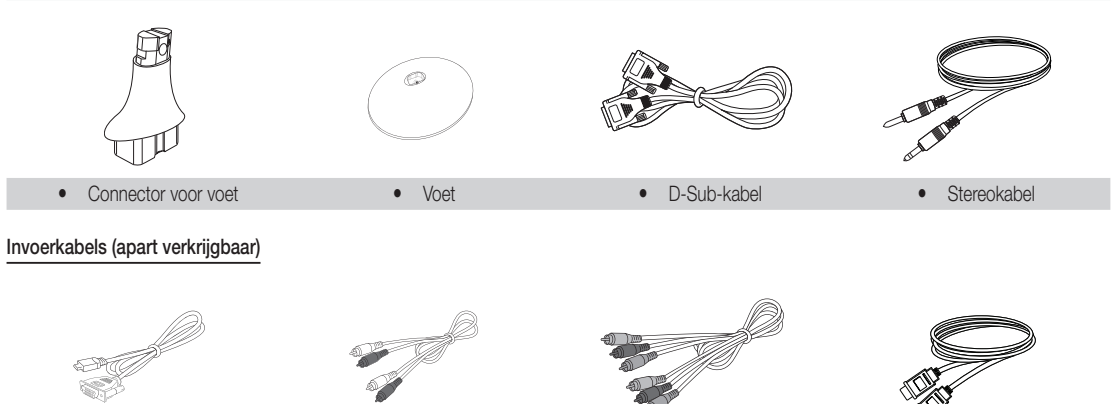

- y HDMI-naar-DVI-kabel y Audiokabel y Componentkabel y HDMI-kabel
	-

# Het bedieningspaneel

✎ De kleur en vorm van het product kunnen per model verschillen.

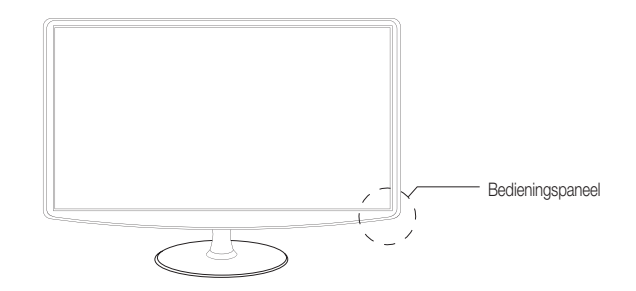

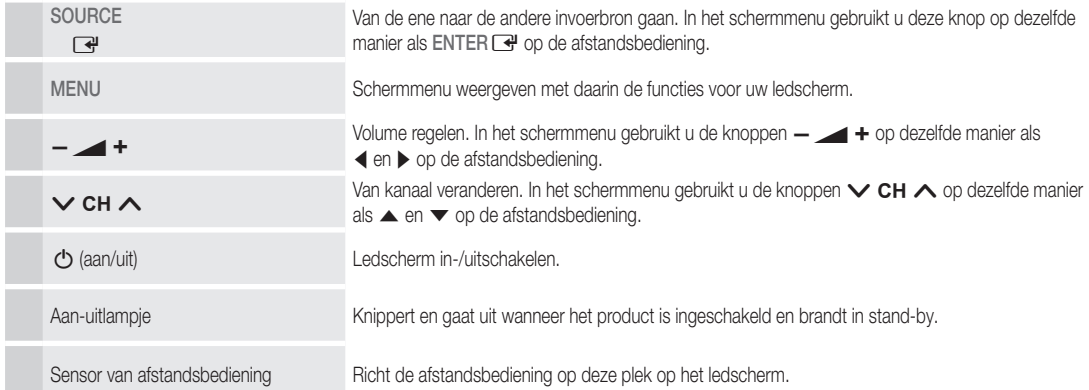

## Stand-by

Laat het ledscherm niet te lang in stand-by staan (bijvoorbeeld wanneer u op vakantie gaat). Ook wanneer de aan-uitknop is uitgeschakeld wordt een klein beetje stroom verbruikt. Het is beter om de stekker uit het stopcontact te trekken.

### De afstandsbediening

✎ De afstandsbediening is speciaal geschikt voor visueel gehandicapten. De kanaal- en cijferknoppen hebben braillepuntjes.

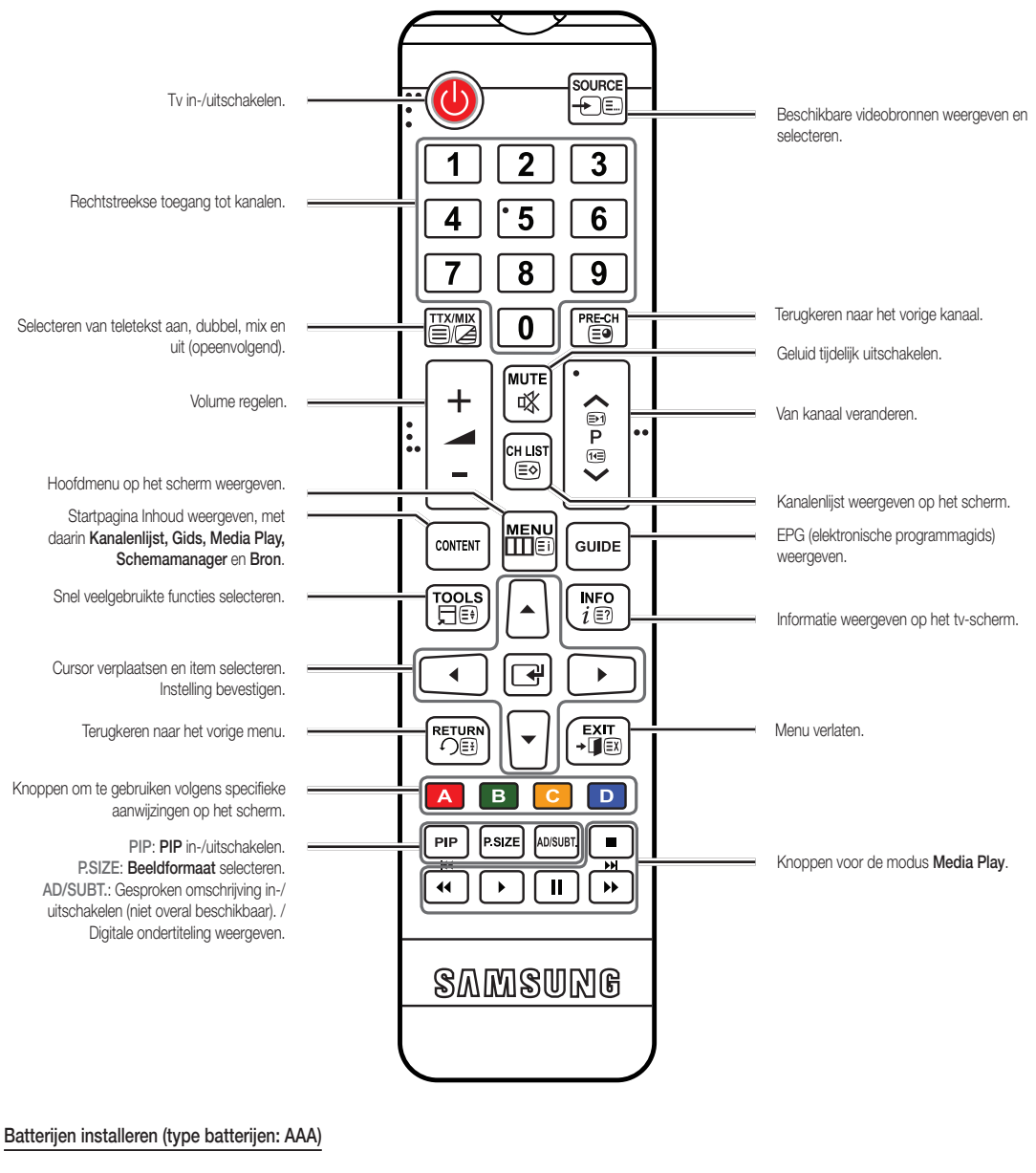

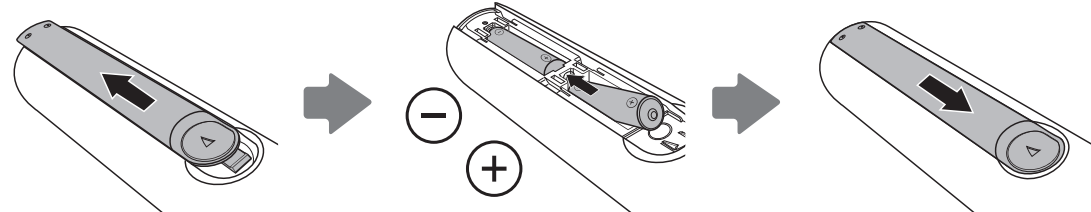

### Een antenne aansluiten

Wanneer het ledscherm voor de eerste keer wordt ingeschakeld, gaat u automatisch naar de basisinstellingen.

✎ Vooraf: Netsnoer en antenne aansluiten.

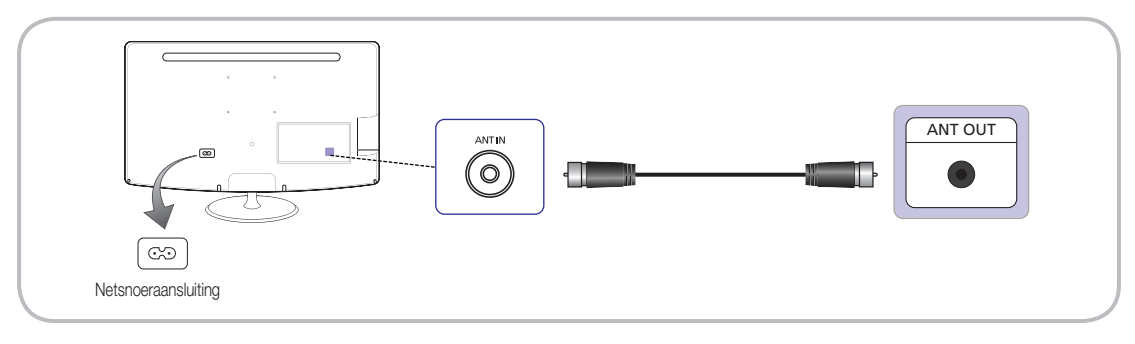

## Instellingen (eerste instellingen)

Wanneer u het ledscherm voor de eerste keer inschakelt, wordt u aan de hand van een aantal aanwijzingen op het scherm door de basisinstellingen geleid. Druk op de knop POWER  $\circlearrowleft$ . Instellingen is alleen beschikbaar wanneer de Bron op TV is ingesteld.

✎ Sluit de antennekabel aan voordat u het ledscherm inschakelt.

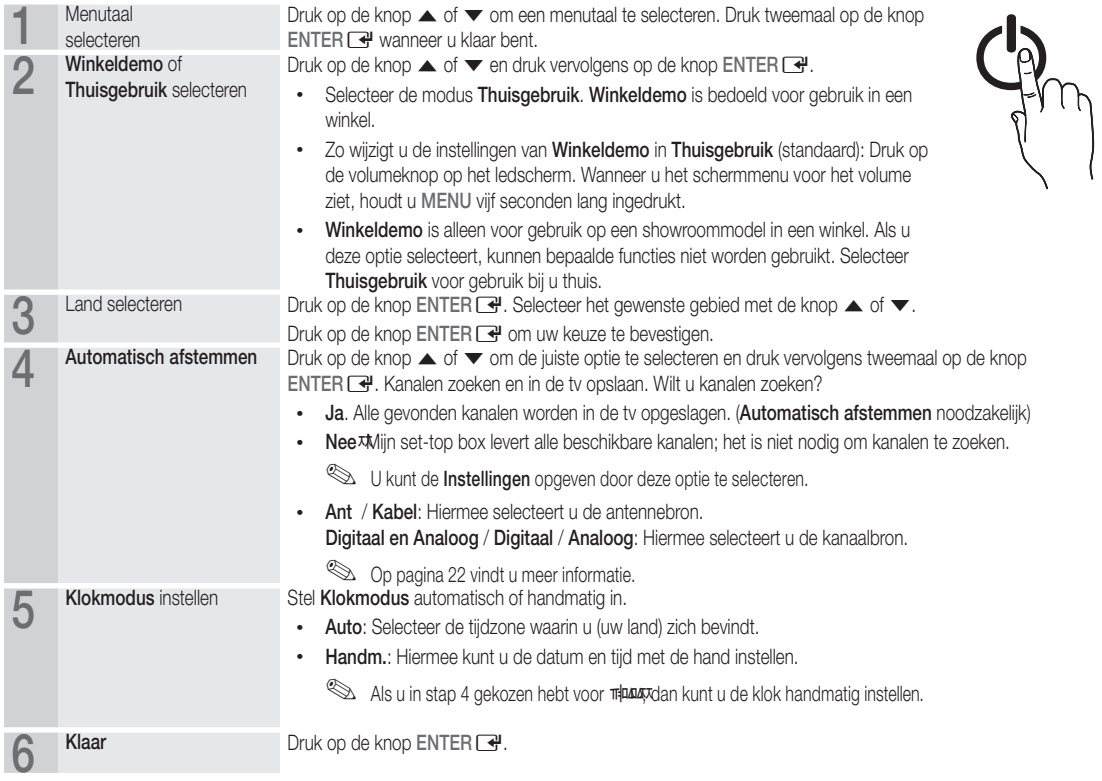

### Als u deze functie wilt resetten...

Selecteer Systeem - Instellingen (eerste instellingen). Voer uw pincode van vier cijfers in. Standaard is de pincode 0-0-0-0. U kunt de pincode wijzigen met de functie PIN wijzigen. U moet thuis opnieuw Instellingen (MENU → Systeem) kiezen, ook al hebt u dit in de winkel al gedaan.

✎ Als u de pincode niet meer weet, druk dan in stand-by achtereenvolgens op de volgende knoppen op de afstandsbediening. Op deze manier verandert u de pincode weer in 0-0-0-0: POWER (uit)  $\rightarrow$  MUTE  $\rightarrow$  8  $\rightarrow$  2  $\rightarrow$  4  $\rightarrow$  POWER (aan).

### Een AV-apparaat aansluiten

### Gebruik van een HDMI-kabel of HDMI-naar-DVI-kabel (tot 1080p)

Mogelijke apparaten: dvd-speler, Blu-ray-speler, HD-kabeldecoder, HD-satellietdecoder, videorecorder

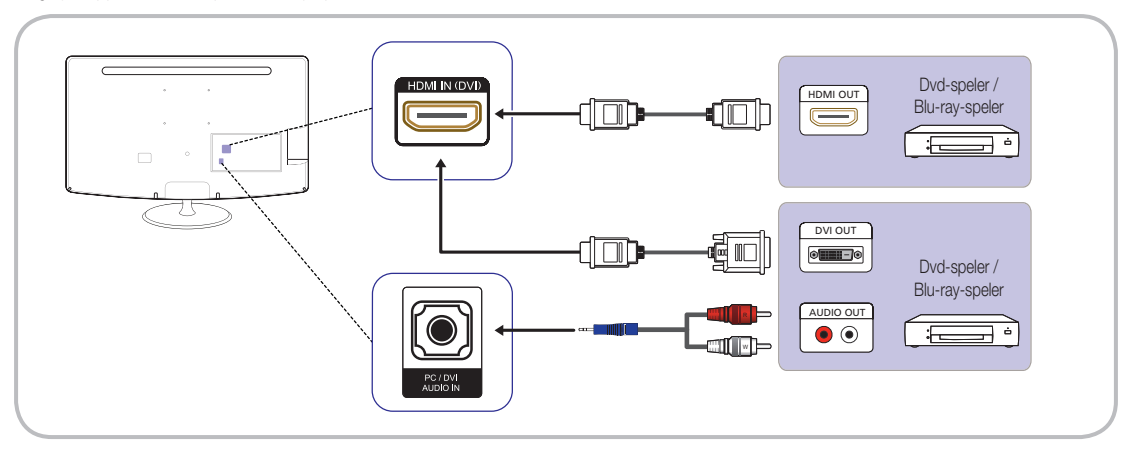

 $\quad \ \ \otimes$  HDMI IN(DVI) / PC/DVI AUDIO IN

- Als u een HDMI-naar-DVI-kabel aansluit op de HDMI IN(DVI)-ingang, werkt het geluid niet.
- Het beeld wordt mogelijk niet normaal weergegeven (of helemaal niet) of de audio werkt mogelijk niet als een extern apparaat met een oudere HDMI-versie op het ledscherm is aangesloten. Vraag de fabrikant van het externe apparaat om informatie over de HDMI-versie en vraag, wanneer deze is verouderd, om een upgrade als zich een dergelijk probleem voordoet.
- Zorg ervoor dat u een gecertificeerde HDMI-kabel koopt. Anders wordt het beeld mogelijk niet weergegeven of krijgt u storing in de verbinding.
- x Een gewone HDMI-kabel met hoge snelheid of een kabel met Ethernet wordt aanbevolen. Ethernet via HDMI wordt niet ondersteund door dit product.

### Gebruik van een scartkabel

Mogelijke apparaten: dvd-speler, videorecorder

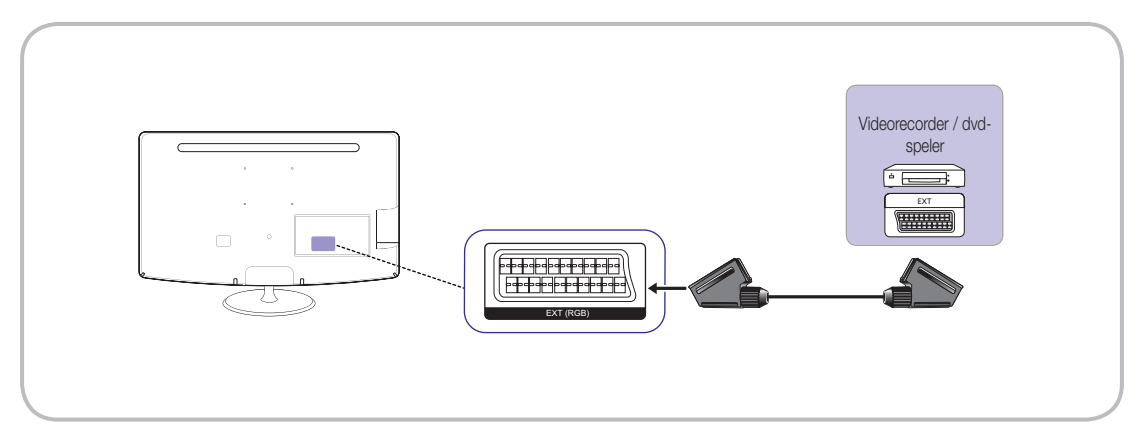

In de modus Ext. ondersteunt DTV Out alleen MPEG SD-video en -audio.

# Aansluitingen

### Gebruik van een componentkabel (tot 1080p) of AV-kabel (alleen 480i)

Mogelijke apparaten: dvd-speler, Blu-ray-speler, kabel-/satellietdecoder, videorecorder

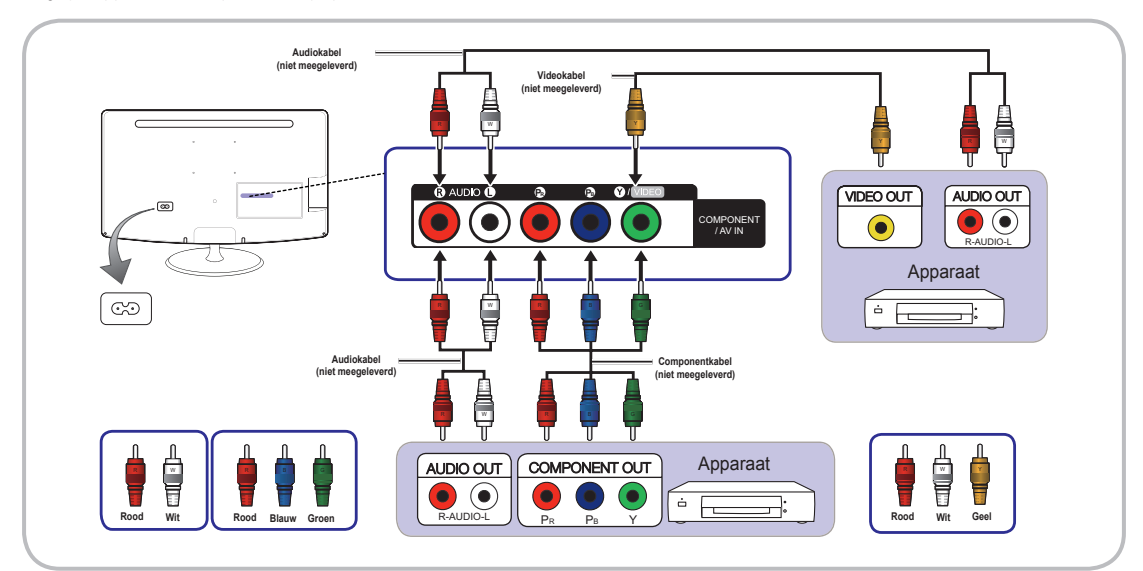

✎ Bij aansluiting op AV IN stemt de kleur van de AV IN [Y/VIDEO]-stekker (groen) niet overeen met de videokabel (geel).

✎ Voor een betere beeldkwaliteit wordt Component aanbevolen boven A/V.

### De ALGEMENE INTERFACE gebruiken

(uitsluitend voor Europa, Turkije, Algerije, Zuid-Afrika en het GOS.)

#### Gebruik van een CI of CI+ kaart

Als u betaaltelevisie wilt kijken, moet u een CI of CI+ kaart plaatsen.

- Zonder geplaatste CI of CI+ kaart krijgt u bij sommige kanalen de melding dat het signaal is gecodeerd.
- x Na twee tot drie minuten worden het telefoonnummer, de host-id en andere informatie met betrekking tot de CI of CI+ kaart weergegeven. Neem contact op met uw serviceprovider als u een foutmelding krijgt.
- Wanneer de configuratie van de kanaalgegevens voorbij is, krijgt u de melding dat de update is voltooid. Dit wil zeggen dat de kanalenlijst is bijgewerkt.

### ✎ OPMERKING

- Voor een CI of CI+ kaart kunt u terecht bij uw kabelmaatschappij.
- Wanneer u de CI of CI+ kaart wilt verwijderen, moet u de kaart voorzichtig met uw handen naar buiten trekken. Als u de kaart laat vallen, kunt u hem beschadigen.
- Steek de CI of CI+ kaart in de op de kaart aangegeven richting in het product.
- Waar de ALGEMENE INTERFACE-sleuf zich precies bevindt, kan per model verschillen.
- Een CI of CI+ kaart wordt niet in alle landen ondersteund. Informeer bij uw officiële dealer.
- Neem met eventuele problemen contact op met een serviceprovider.
- Plaats een CI of CI+ kaart met ondersteuning voor de huidige antenne-instellingen. Het beeld wordt vervormd of er wordt niets weergegeven.

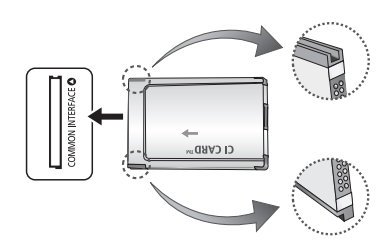

# Een audioapparaat en computer aansluiten

### Gebruik van een HDMI-kabel, HDMI-naar-DVI-kabel of D-Sub-kabel

✎ Afhankelijk van de computer wordt een verbinding via een HDMI-kabel mogelijk niet ondersteund

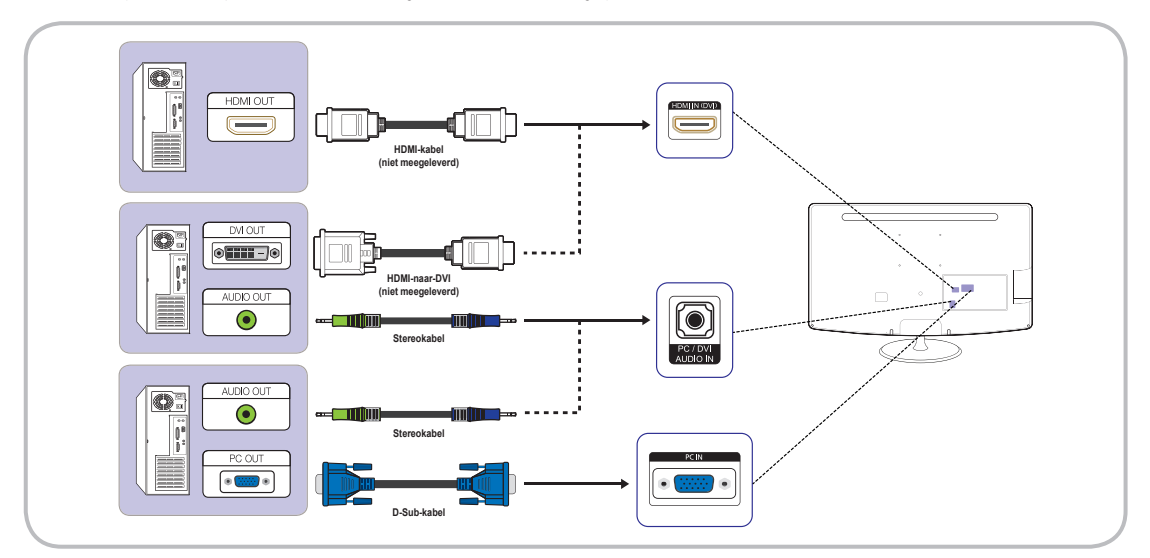

# Aansluitingen

## Weergavemodi (D-Sub en HDMI/DVI als ingang)

Optimale resolutie: 1366 x 768 pixels (alleen model T19C300)

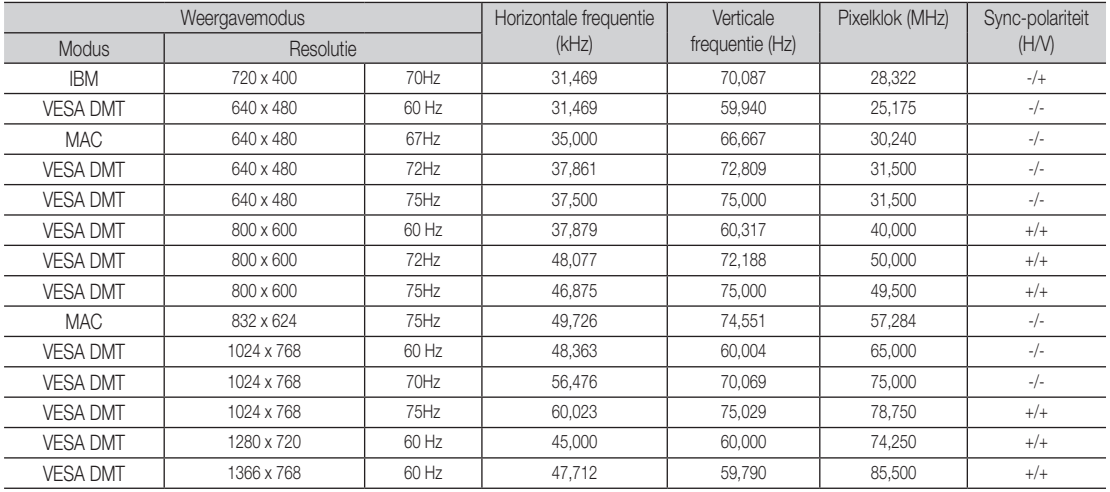

### Optimale resolutie: 1920 x 1080 pixels

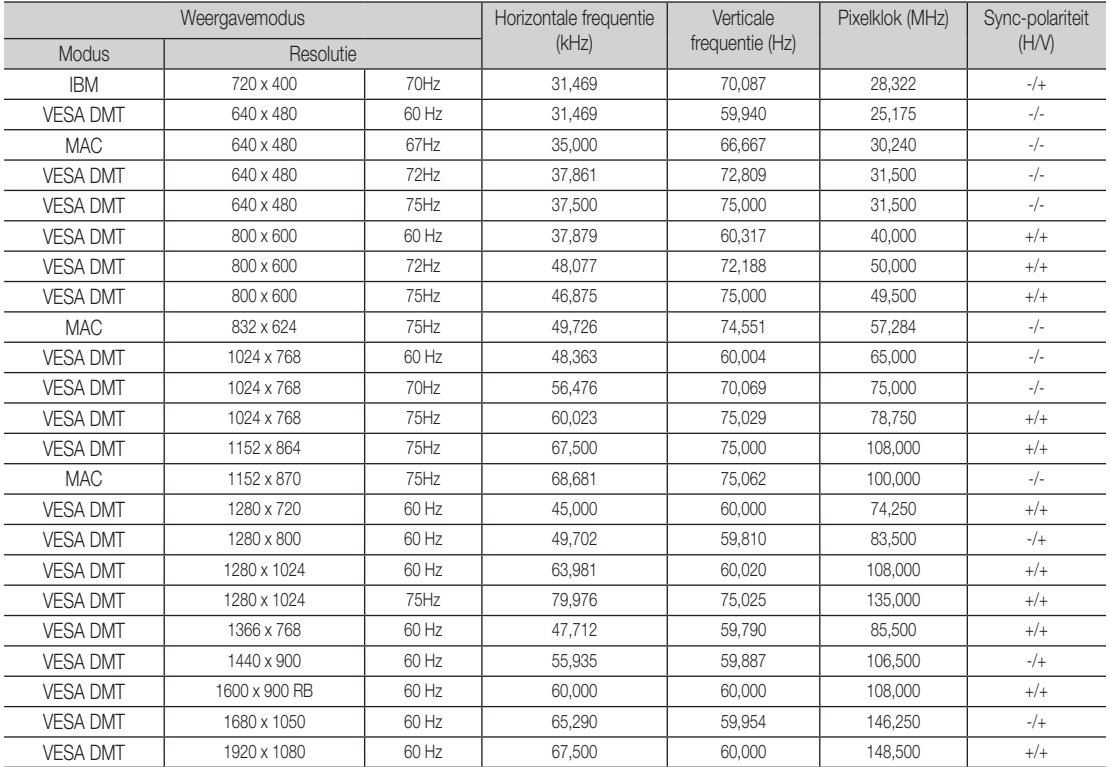

# ✎ OPMERKING

- Interlaced of geïnterlinieerd wordt niet ondersteund.
- x Het apparaat werkt mogelijk onjuist wanneer een niet-standaard type video wordt geselecteerd.
- S-Video en Composite worden ondersteund. SOG (Sync On Green) wordt niet ondersteund.

# Aansluitingen

### De invoerbron wijzigen

SOURCE ⊫

## Bron

### SOURCE<sup>+</sup>D→ Bron

Hiermee selecteert u het ledscherm zelf of een externe bron, zoals een dvd-speler, Blu-rayspeler, kabeldecoder of satellietontvanger.

■ TV / Ext. / PC / HDMI/DVI / AV / USB / Component

**S** In Bron zijn de gebruikte ingangen gemarkeerd.

**Start**, PC en Ext. zijn altijd actief.

# Naam wijzigen

### SOURCE + TOOLSコ → Naam wijzigen → ENTER

Druk in Bron op de knop TOOLS 二. Vervolgens kunt u zelf een naam invoeren voor de externe bron.

- VCR / DVD / Cable STB / Satellite STB / PVR STB / AV Receiver / Game / Camcorder / PC / DVI PC / DVI Devices / TV / IPTV / Blu-ray / HD DVD / DMA: Geef het apparaat dat op de ingangen is aangesloten een naam, zodat u de bron gemakkelijk kunt selecteren.
- ✎ Wanneer u een computer met een HDMI-kabel aansluit op HDMI IN (DVI) moet u het ledscherm instellen op PC onder Naam wijzigen.
- ✎ Wanneer u een computer met een HDMI-naar-DVI-kabel aansluit op HDMI IN (DVI), moet u het ledscherm instellen op DVI PC onder Naam wijzigen.
- ✎ Wanneer u AV-apparatuur met een HDMI-naar-DVI-kabel aansluit op HDMI IN (DVI), moet u het ledscherm instellen op DVI-apparaten onder Naam wijzigen.

### Informatie

SOURCE → TOOLS月→ Informatie → ENTER

u kunt gedetailleerde informatie over het geselecteerde externe apparaat zien.

# Basisfuncties

### De menu's gebruiken

Volg voordat u het ledscherm gebruikt de onderstaande stappen om te weten te komen hoe u het menu gebruikt en de verschillende functies selecteert en aanpast.

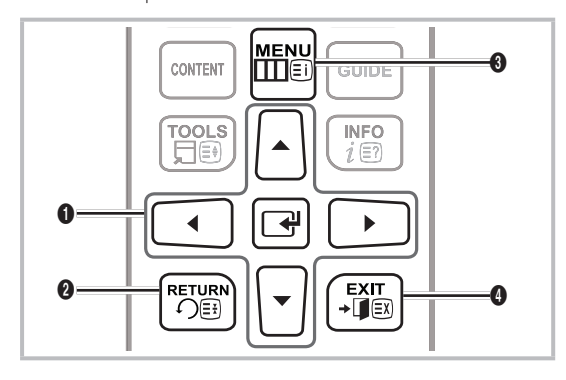

- **1** De knop ENTER **+** / pijlen: Cursor verplaatsen en item selecteren. Instelling bevestigen.
- <sup>2</sup> De knop RETURN: Terugkeren naar het vorige menu.
- $\bigcirc$  De knop MENU: Hoofdmenu op het scherm weergeven.
- **4** De knop EXIT: Schermmenu verlaten.

#### Het schermmenu gebruiken

De precieze stappen kunnen verschillen, afhankelijk van het geselecteerde menu.

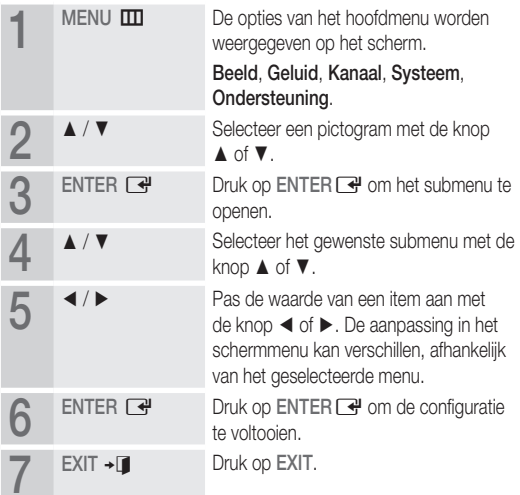

tijdstip).

## De knop INFO gebruiken (huidig en volgend programma)

Het scherm geeft het huidige kanaal en de status van bepaalde audio- en video-instellingen aan. Op het ledscherm worden voor elk kanaal

programmagegevens weergegeven (informatie en

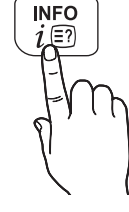

- $\cdot$  Met  $\blacktriangleleft$  /  $\blacktriangleright$  geeft u informatie weer over een gewenst programma op het kanaal dat u nu aan het bekijken bent. (Dit is afhankelijk van de kanalen.)
- Met  $\triangle$  /  $\blacktriangledown$  geeft u informatie van andere kanalen weer. Als u naar het geselecteerde kanaal wilt gaan, drukt u op de knop  $ENTER$  $.$

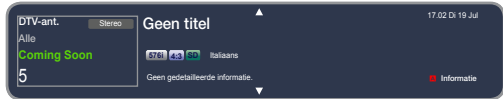

• De weergegeven afbeelding kan per model verschillen.

### Het menu Kanaal gebruiken

Druk op de knop CONTENT om Startpagina Inhoud weer te geven en selecteer vervolgens het gewenste menu. Elk scherm wordt weergegeven.

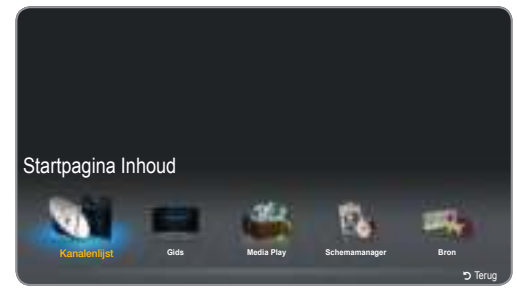

De weergegeven afbeelding kan per model verschillen.

## Gids

#### CONTENT  $\rightarrow$  Startpagina Inhoud  $\rightarrow$  Gids  $\rightarrow$  ENTER  $\Box$

De EPG-gegevens (elektronische programmagids) worden aangeleverd door de zenders. Met behulp van het programmaschema van de zenders kunt u op voorhand instellen welk programma u wilt zien. Op het desbetreffende tijdstip wordt automatisch overgeschakeld naar het kanaal waarop het geselecteerd programma wordt uitgezonden. Afhankelijk van de kanaalstatus worden programmavermeldingen mogelijk leeg weergegeven of kloppen de datumgegevens niet meer.

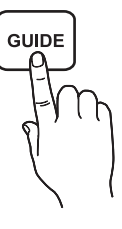

#### Kanaalweergave gebruiken

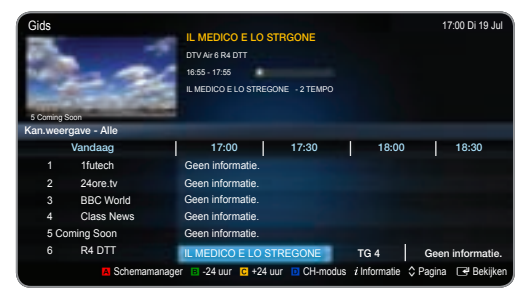

- • De weergegeven afbeelding kan per model verschillen.
- A Rood (Schemamanager): Hiermee geeft u de Schemamanager weer.
- **B** Groen (-24 uur): Hiermee geeft u de lijst met programma's weer die binnen 24 uur worden uitgezonden.
- **C** Geel (+24 uur): Hiermee geeft u de lijst met programma's weer die over meer dan 24 uur worden uitgezonden.
- **D** Blauw (CH-modus): Hiermee selecteert u het type kanalen dat u wilt weergeven in Kan.weergave.
- $i$  (Informatie): Hiermee geeft u nadere bijzonderheden over het geselecteerde programma weer.
- $\Diamond$  (Pagina): Hiermee gaat u naar de volgende of vorige pagina.
- x E (Bekijken / Programmeren)
	- Wanneer u het huidige programma selecteert, kunt u hiermee het huidige programma bekijken.
	- Wanneer u het toekomstige programma selecteert, kunt u hiermee het geselecteerde programma reserveren om het te bekijken. Als u het schema wilt annuleren, drukt u opnieuw op de knop ENTER  $\rightarrow$  en selecteert u Progr. annuleren.

## Schemamanager

#### CONTENT  $\rightarrow$  Startpagina Inhoud  $\rightarrow$  Schemamanager  $\rightarrow$  ENTER  $\rightarrow$

Een kanaal dat u hebt gereserveerd om te bekijken, kunt u weergeven, wijzigen of verwijderen.

#### Weergave plannen gebruiken

u kunt een gewenst kanaal automatisch laten weergeven op een bepaald tijdstip. Voordat u deze functie gebruikt, moet u eerst de huidige tijd instellen.

- 1. Druk op de knop ENTER e' om Schemamanager te selecteren.
- 2. Druk op de knop TOOLS $\Box$  of  $\Box$  om het programma handmatig aan het schema toe te voegen. Het scherm Weergave plannen wordt weergegeven.
- 3. Druk op de knop  $\blacktriangle$  /  $\blacktriangledown$  /  $\blacktriangle$  /  $\blacktriangleright$  om Antenne, Kanaal, Herhalen, Datum of Begintijd in te stellen.

- Antenne: Selecteer de gewenste antennebron.
- Kanaal: Selecteer het gewenste kanaal.
- Herhalen: Selecteer Eenmaal, Handm., Za~Zo, Ma~Vr of Dagel., afhankelijk van uw voorkeuren. Als u Handm. selecteert, kunt u de gewenste dag instellen.

 $\mathbb S$  Het teken  $\checkmark$  geeft aan dat de datum is geselecteerd.

Datum: Hiermee kunt u de gewenste datum instellen.

**Seschikbaar wanneer u Eenmaal selecteert bij Herhalen.** 

- Begintijd: Hiermee kunt u de gewenste begintijd instellen.
	- **Solution Informatie** kunt u de gegevens van een reservering wijzigen of de reservering annuleren.
		- Progr. annuleren: Hiermee annuleert u een programma dat u hebt gereserveerd.
		- Bewerk: Hiermee wijzigt u een programma dat u hebt gereserveerd.
		- Terug: Hiermee keert u terug naar het vorige scherm.

## Kanalenlijst

#### CONTENT  $\rightarrow$  Kanalenlijst  $\rightarrow$  ENTER  $\rightarrow$

U kunt alle gevonden kanalen weergeven.

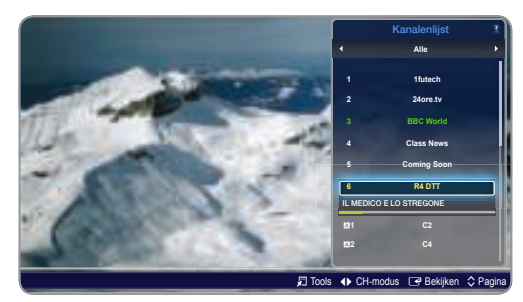

De weergegeven afbeelding kan per model verschillen.

✎ Wanneer u op de afstandsbediening op de knop CH LIST drukt, wordt meteen het scherm Kanalenlijst weergegeven.

Gebruik van de bedieningsknoppen in combinatie met de Kanalenlijst.

- T (Tools): Druk op de knop Tools om de volgende functies te controleren.
	- Progr.weerg.: Druk op de knop  $\blacktriangle/\blacktriangledown$  om het gewenste programma te selecteren en druk vervolgens op de knop ENTER<sub>e</sub>. (Alleen voor Digitaal kanaal.)
	- Favorieten bew.: Hiermee legt u de kanalen die u vaak bekijkt vast als favoriet.
		- Selecteer Favorieten bew. en druk vervolgens op de knop  $ENTER$  $-$ 
			- Als het kanaal al is toegevoegd aan de favoriete kanalen, wordt Favorieten bew. weergegeven.
- Vergrend. / Slot uit: Hiermee vergrendelt u een kanaal zodat het niet kan worden geselecteerd en bekeken.
	- ✎ Deze functie is alleen beschikbaar wanneer Kanaalvergrendelng op Aan staat.
	- ✎ Het scherm voor het invoeren van de pincode wordt weergegeven. Voer uw pincode van vier cijfers in. Standaard is de pincode 0-0-0-0. Verander de pincode met de optie PIN wijzigen.
- Kanaalnaam bewerken (alleen analoge kanalen):Geef het kanaal zelf de gewenste naam.
	- ✎ Afhankelijk van het land wordt deze functie mogelijk niet ondersteund.
- x Kanaalnr. wijzigen: Hiermee bewerkt u het nummer door op de gewenste knoppen te drukken.
	- ✎ Afhankelijk van het land wordt deze functie mogelijk niet ondersteund.
- x Verwijderen: Hiermee kunt u een kanaal verwijderen en alleen de kanalen weergeven die u wel wilt.
- Informatie: Hiermee geeft u de naam van het kanaal, de resolutie, beeldmodus, taal enzovoort weer. (Sommige alleen voor digitale televisie.)
- Sorteren: Hiermee wijzigt u de volgorde van de lijst: op kanaalnaam of kanaalnummer. (Alleen voor Digitaal kanaal.)
- Antenne wijzigen: Hiermee schakelt u over naar Ant of Kabel.
- Bewerkmodus: Hiermee selecteert en bewerkt u de gewenste kanalen.
- ◆ CH-modus): Hiermee selecteert u het type kanalen dat u wilt weergeven in de Kanalenlijst.

✎ De optie kan per land verschillen.

- **E** (Bekijken / Informatie): Hiermee bekijkt u het kanaal dat u selecteert. / Hiermee geeft u nadere bijzonderheden over het geselecteerde programma weer.
- $\Diamond$  (Pagina): Hiermee gaat u naar de volgende of vorige pagina.

#### Weergave plannen gebruiken in de Kanalenlijst (afhankelijk van de kanalen)

Wanneer u Weergave plannen instelt in de Kanalenlijst, kunt u het programma alleen instellen in Progr.weerg..

- 1. Druk op de knop CH LIST en selecteer het gewenste digitale kanaal.
- 2. Druk op de knop TOOLS $\Box$  en selecteer **Progr.weerg.**.<br>3. Druk op de knop  $\blacktriangle/\blacktriangledown$  om het gewenste programma te
- Druk op de knop ▲/▼ om het gewenste programma te selecteren en druk vervolgens op de knop  $\rightarrow$  (Informatie).
- 4. Selecteer Weergave plannen en druk wanneer u klaar bent op de knop  $ENTER$ .
- **S** Als u **Weergave plannen** wilt annuleren, volg dan stap 1 tot en met 3. Selecteer vervolgens Progr. annuleren.

### Het menu Kanaal

## ¦ Opnieuw afstemmen

MENU $\overline{\mathbf{m}}$  → Kanaal → ENTER

# Aerial (Ant / Kabel) roo∟s മ

Voordat uw televisie de beschikbare kanalen kan opslaan, moet u eerst aangeven wat voor type signaal u op het ledscherm hebt aangesloten.

### Land

(Dit is afhankelijk van het land.)

Het scherm voor het invoeren van de pincode wordt weergegeven. Voer uw pincode van vier cijfers in.

- ✎ Selecteer uw land, zodat het ledscherm correct kan afstemmen op de kanalen die worden doorgegeven.
- Digitaal kanaal: Hiermee wijzigt u het land voor digitale kanalen.
- Analoog kanaal: Hiermee wijzigt u het land voor analoge kanalen.

## Automatisch afstemmen

(Dit is afhankelijk van het land.)

✎ De automatisch toegewezen programmanummers stemmen mogelijk niet overeen met de werkelijke of gewenste nummering. Als een kanaal is vergrendeld met de functie Kanaalvergrendelng, wordt het venster voor het invoeren van de pincode weergegeven.

#### Automatisch afstemmen

- Ant / Kabel: Hiermee selecteert u de antennebron. Digitaal en Analoog / Digitaal / Analoog: Hiermee selecteert u de kanaalbron.
	- ✎ Wanneer u Kabel <sup>→</sup> Digitaal en Analoog of Digitaal selecteert: Geef een waarde op om te zoeken naar kabelkanalen.
		- x Zoekmodus(Volledig / Netwerk / Snel): Hiermee selecteert u de instellingen voor de Zoekmodus. U kunt kiezen uit Volledig / Netwerk / Snel.
		- Netwerk (Auto / Handm.): Hiermee selecteert u de modus voor het instellen van de netwerk-id. U kunt kiezen uit Auto en Handm..
		- x Netwerk-ID: Wanneer Netwerk op Handm. staat, kunt u Netwerk-ID instellen met de cijfertoetsen.
		- Frequentie: Weergave van de frequentie van het kanaal. (Per land verschillend.)
		- Modulatie: Weergave van de beschikbare modulatiewaarden.
		- Symboolfrequentie: Weergave van de beschikbare symboolfrequenties.

#### Optie Kabel Zoeken

(Dit is afhankelijk van het land.) Hiermee stelt u extra zoekopties in, zoals de frequentie en symboolfrequentie voor het zoeken op een kabelnetwerk.

- Beginfrequentie / Stopfrequentie.: Hiermee stelt u de beginen eindfrequentie in (per land verschillend).
- Symboolfrequentie: Weergave van de beschikbare symboolfrequenties.
- Modulatie: Weergave van de beschikbare modulatiewaarden.

# Handmatig afstemmen

Hiermee zoekt u handmatig naar een kanaal dat u wilt opslaan in het ledscherm.

- **Samaal is vergrendeld met de functie Kanaalvergrendelng**, wordt het venster voor het invoeren van de pincode weergegeven.
- Kanalen tunen digitaal: Hiermee zoekt u een digitaal kanaal.
	- 1. Druk op de knop ENTER<sub>I<sup>4</sup></sub> om **Nieuw** te selecteren.
		- ✎ Wanneer u Antenne <sup>→</sup> Ant selecteert: Kanaal, Frequentie, Bandbreedte
		- ✎ Wanneer u Antenne <sup>→</sup> Kabel selecteert: Frequentie, Modulatie, Symboolfrequentie
	- 2. Druk op de knop  $\blacktriangledown$  om Zoeken te selecteren. Zodra het zoeken is afgelopen, wordt het kanaal in de kanalenlijst bijgewerkt.
- Kanalen tunen analoog: Hiermee zoekt u een analoog kanaal.
	- 1. Druk op de knop  $ENTER \rightarrow \Theta$  om Nieuw te selecteren.
	- 2. Stel Prog., Kleursysteem, Geluidssysteem, Kanaal en Zoeken in.
	- Druk op de knop ▼ om Opslaan te selecteren. Zodra het zoeken is afgelopen, wordt het kanaal in de kanalenlijst bijgewerkt.

## Kanalenlijst overdr.

Het scherm voor het invoeren van de pincode wordt weergegeven. Voer uw pincode van vier cijfers in. De lijst met kanalen wordt geïmporteerd of geëxporteerd. Voor deze functie hebt u een USB-opslagapparaat nodig.

- Importeren via USB: Hiermee importeert u de kanalenlijst via uSB.
- Exporteren via USB: Hiermee exporteert u de kanalenlijst naar een uSB-apparaat. Deze functie is beschikbaar wanneer er een uSB-apparaat is aangesloten.

✎ Het uSB-apparaat moet FAT32 hebben.

# Fijnafstemming

#### (Alleen voor analoge kanalen.)

Als de ontvangst goed is, is fijnafstemming van het kanaal niet nodig. Dit gebeurt automatisch tijdens het zoeken en opslaan. Bij een zwak of vervormd signaal kunt u het kanaal met de hand verder afstemmen. Ga naar links of rechts totdat het beeld scherp is.

✎ De instellingen gelden voor het kanaal dat u aan het bekijken bent.

- ✎ Fijn afgestemde kanalen die zijn opgeslagen, worden aangegeven met een asterisk (\*) rechts naast het kanaalnummer op de kanaalbalk.
- U kunt de fijnafstemming resetten door Resetten te selecteren.

### Het menu Beeld

## De voorgedefinieerde beeldmodus wijzigen

MENU $\Box$  → Beeld → Beeldmodus → ENTER

# Beeldmodus t

Selecteer het gewenste beeldtype.

Wanneer u een computer hebt aangesloten, kunt u bij **Beeldmodus** alleen kiezen uit Standaard en Amusement.

- Dynamisch: Geschikt voor een kamer met veel licht.
- Standaard: Geschikt voor een normale omgeving.
- Film: Geschikt voor het bekijken van films in een verduisterde kamer.
- Amusement: Geschikt voor het bekijken van films en voor games.

✎ Alleen beschikbaar wanneer een computer is aangesloten.

#### ¦ Beeldinstellingen aanpassen

### MENU $\overline{\mathsf{m}} \to \mathsf{Beeld} \to \mathsf{ENTER}$

## Samsung MagicAngle

u kunt de kijkhoek van het scherm bijregelen zodat u in uw kijkpositie een optimale kwaliteit krijgt.

- Samsung MagicAngle: Door voor elke kijkhoek van boven- of onderaf de juiste weergavemodus te selecteren hebt u altijd min of meer dezelfde beeldkwaliteit, ook als u niet recht voor het scherm zit.
	- Uit: Selecteer deze optie wanneer u recht voor het scherm zit.
	- Modus Achterover: Selecteer deze optie wanneer u het scherm van onderaf bekijkt.
	- Modus Staan: Selecteer deze optie wanneer u het scherm van bovenaf bekijkt.
- Modus: Hiermee past u de kijkhoek aan.

✎ Wanneer Samsung MagicAngle op Modus Achterover of Modus Staan is ingesteld, kan Gamma niet worden gebruikt.

## Achtergrondverlichting / Contrast / Helderheid / Scherpte / Kleur / Tint (G/R)

Uw televisie heeft diverse instellingen voor het bijregelen van de beeldkwaliteit.

#### ✎ OPMERKING

- In de analoge modi TV, PC, AV is de functie Tint (G/R) niet beschikbaar.
- Wanneer u een computer aansluit, kunt u alleen wijzigingen aanbrengen in Achtergrondverlichting, Contrast, Helderheid en Scherpte.
- U kunt voor elk extern apparaat dat op het ledscherm is aangesloten, instellingen opgeven en opslaan.
- Door de helderheid van het beeld te verminderen spaart u energie.

## Schermaanpassing

Beeldformaat: Als u een kabeldecoder of satellietontvanger hebt, kan deze ook zijn eigen schermformaten hebben. Wij raden u echter aan om vooral de 16:9-modus te gebruiken.

Auto-breed: Hiermee wordt de beeldkwaliteit automatisch aangepast aan de beeldverhouding 16:9.

16:9: Hiermee stelt u het beeld in op breedbeeld 16:9.

Breedbeeldzoom: Hiermee vergroot u het beeldformaat meer dan 4:3.

Pas de **Positie** aan met de knop  $\blacktriangle$  /  $\blacktriangledown$ .

Zoom: Hiermee vergroot u het 16:9 breedbeeld in verticale richting zodat het op het scherm past.

 $\otimes$  Pas de Zoom of Positie aan met de knop  $\blacktriangle$  /  $\blacktriangledown$ .

4:3: Hiermee stelt u het beeld in op de basismodus (4:3).

✎ Kijk niet te lang achter elkaar naar een beeld met de verhouding 4:3. De randen die links, rechts en in het midden van het scherm worden weergegeven, kunnen beeldretentie (inbranding van het scherm) veroorzaken die niet door de garantie wordt gedekt.

Volledig scherm: Hiermee wordt het volledige beeld weergegeven zonder dat er iets wegvalt bij ontvangst van een HDMI-signaal (720p/1080i/1080p) of Component-signaal (720p/1080i/1080p).

 $\otimes$  Pas de Positie aan met de knop  $\blacktriangle$  /  $\blacktriangledown$  /  $\blacktriangle$  /  $\blacktriangleright$ .

## **SOPMERKING**

- De opties voor het beeldformaat kunnen per invoerbron verschillen.
- De beschikbare items kunnen verschillen, afhankelijk van de geselecteerde modus.
- Als u een computer aansluit, kunt u alleen 16:9 en 4:3 aanpassen.
- U kunt voor elk extern apparaat dat op een ingang van het ledscherm is aangesloten, instellingen opgeven en opslaan.
- Als u de functie **Volledig scherm** gebruikt wanneer er een HDMI 720p-signaal wordt ontvangen, valt er rondom het beeld (dus boven, onder, links en rechts) één lijn van het beeld weg (overscan).
- Zoom/positie: U kunt het formaat en de positie van het beeld afstellen met de knop  $\blacktriangle$  /  $\blacktriangledown$  /  $\blacktriangle$  /  $\blacktriangleright$ .
	- ✎ Alleen beschikbaar wanneer het beeldformaat is ingesteld op Zoom of Breedbeeldzoom.
	- In de modus **Breedbeeldzoom** kunt u alleen de positie bijregelen.
	- **Sesetten:** Hiermee reset u de Zoom en Positie naar de standaardinstellingen.
- Beeldformaat 4:3 (16:9 / Breedbeeldzoom / Zoom / 4:3): Alleen beschikbaar wanneer het beeldformaat is ingesteld op Auto-breed. u kunt het gewenste beeldformaat bepalen voor het formaat 4:3 WSS (Wide Screen Service) of het oorspronkelijke formaat. Voor de verschillende landen van Europa gelden verschillende beeldformaten.

✎ Niet beschikbaar in de modus HDMI, Component en HDMI/DVI.

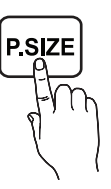

#### Pc-schermaanpassing

 $\otimes$  Alleen beschikbaar in de modus PC.

- Grof / Fijn: Hiermee verwijdert of vermindert u de beeldruis. Als de ruis niet kan worden verwijderd met fijnafstemming alleen, regel de frequentie dan eerst zo goed mogelijk bij (Grof) en voer vervolgens opnieuw een fijnafstemming uit. Nadat de ruis is verminderd, stelt u het beeld opnieuw in zodat het beeld goed in het midden van het scherm staat.
- Positie: Hiermee past u de positie van het computerbeeld in met de pijlknoppen ( $\blacktriangle$  /  $\blacktriangledown$  /  $\blacktriangle$  /  $\blacktriangleright$ ).
- x Beeld resetten: Hiermee reset u het beeld naar de standaardinstellingen.

# Autom. afstellen ⊤oo∟s <mark>ज</mark>

Hiermee worden de frequentiewaarden, positie en fijnafstemming automatisch bijgeregeld.

✎ Alleen beschikbaar in de modus PC.

#### De tv gebruiken als computerscherm

De computersoftware instellen (op basis van Windows XP) Afhankelijk van de versie van Windows en de gebruikte videokaart kunnen de schermen die u op uw computer te zien krijgt anders zijn dan hier weergegeven. Aan de basisgegevens voor het instellen verandert echter weinig tot niets. (Neem anders contact op met uw computerfabrikant of Samsung-dealer.)

- 1. Klik op Configuratiescherm in het menu Start van Windows.
- 2. Klik op Vormgeving en thema's in het Configuratiescherm. Er wordt een dialoogvenster voor de beeldscherminstellingen weergegeven.
- 3. Klik op Beeldscherm. Er wordt een dialoogvenster voor het beeldscherm weergegeven.
- 4. Ga naar het tabblad Instellingen in het dialoogvenster.
	- x De juiste instelling (optimale resolutie) is 1920 x 1080 pixels] . (T19C300: 1366 x 768 pixels)
	- Als u in het dialoogvenster een optie ziet voor de verticale frequentie, dan is de juiste waarde voor die optie 60 of 60 Hz. Klik anders gewoon op OK en sluit het dialoogvenster.

#### De juiste houding bij gebruik van dit product

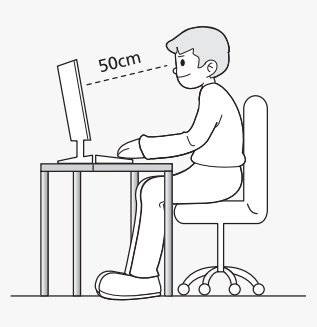

Neem de juiste houding aan bij gebruik van dit product.

- Houd uw rug recht.
- Houd uw ogen op een afstand van 45 tot 50 cm van het scherm. Kijk omlaag naar het scherm en zit recht voor het scherm.
- Pas de hoek van het product zo aan dat er geen licht op het scherm wordt gereflecteerd.
- Houd uw ellebogen in een rechte hoek en houd uw arm op dezelfde hoogte als de rug van uw hand.
- Houd uw ellebogen in een rechte hoek.
- Plaats uw hielen plat op de grond en houd uw knieën in een hoek van 90 graden of groter. Houd uw armen zo dat ze beneden uw hart zijn.

## De beeldopties wijzigen.

## Geavanceerde instellingen

#### MENU $\mathbf{III}$  → Beeld → Geavanceerde instellingen → ENTER

(Geavanceerde instellingen zijn beschikbaar in de modus Standaard  $/$  Film.)

Vergeleken met vorige modellen heeft het nieuwe ledscherm van Samsung een nauwkeuriger beeld.

✎ Als u een computer aansluit, kunt u alleen wijzigingen aanbrengen in de Witbalans.

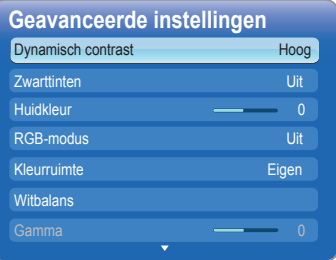

- Dynamisch contrast (Uit / Laag / Middel / Hoog): Hiermee past u het contrast van het scherm aan.
- Zwarttinten (Uit / Donker / Donkerder / Donkerste): Hiermee selecteert u het zwartniveau om de schermdiepte af te stellen.
- Huidkleur: Hiermee benadrukt u de roze tint van de huid.
- RGB-modus (Uit / Rood / Groen / Blauw): Hiermee geeft u de kleuren Rood, Groen en Blauw weer, zodat u de tint en verzadiging heel nauwkeurig kunt bijregelen.
- Kleurruimte (Auto / Eigen): Hiermee past u het kleurbereik van het beeld aan.
- Witbalans: Hiermee wijzigt u de kleurtemperatuur voor een natuurlijker beeld.

R-basis / G-basis / B-basis: Hiermee bepaalt u hoe donker elke kleur (rood, groen, blauw) is.

R-niveau / G-niveau / B-niveau: Hiermee bepaalt u hoe licht elke kleur (rood, groen, blauw) is.

Resetten: Hiermee reset u de Witbalans naar de standaardinstellingen.

- Gamma: Hiermee stelt u de primaire kleurenintensiteit in.
- Bewegingsbelicht. (Uit / Aan): Hiermee wordt de helderheid bijgeregeld zodat u energie bespaart.

# **Beeldopties**

#### MENU $\Box$  → Beeld → Beeldopties → ENTER  $\Box$

✎ Als u een computer aansluit, kunt u alleen wijzigingen aanbrengen in de Kleurtint.

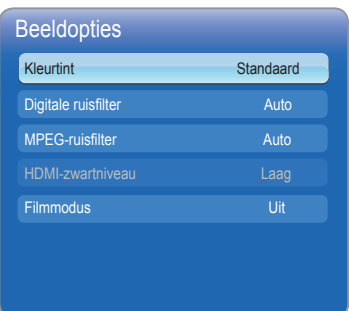

#### Kleurtint (Koel / Standaard / Warm1 / Warm2)

- **Warm1** of Warm2 wordt uitgeschakeld wanneer de beeldmodus op Dynamisch staat.
- ✎ u kunt voor elk extern apparaat dat op een ingang van het ledscherm is aangesloten, instellingen opgeven en opslaan.
- Digitale ruisfilter (Uit / Laag / Middel / Hoog / Auto / Autom. visualisatie): Als het door uw ledscherm ontvangen signaal zwak is, kunt u de functie Digitale ruisfilter inschakelen om eventuele ruis en echobeelden op het scherm te verminderen.
	- ✎ Probeer bij een zwak signaal andere opties totdat u een goed beeld hebt.

Autom. visualisatie: Als u analoge kanalen verandert, wordt de sterkte van het signaal weergegeven.

**S** Alleen beschikbaar voor analoge kanalen.

✎ Als de balk groen is, ontvangt u het best mogelijke signaal.

- MPEG-ruisfilter (Uit / Laag / Middel / Hoog / Auto): Vermindert de MPEG-ruis voor een betere beeldkwaliteit.
- HDMI-zwartniveau (Laag / Normaal): Hiermee selecteert u het zwartniveau om de schermdiepte af te stellen.

✎ Alleen beschikbaar in de modus HDMI (RGB-signalen).

- Filmmodus (Uit / Auto1 / Auto2): Hiermee stelt u het ledscherm zo in dat filmsignalen automatisch worden gedetecteerd (van alle bronnen) en verwerkt voor een optimale kwaliteit.
	- ✎ Alleen beschikbaar in de modus Tv, HDMI (1080i).
	- Als het beeld niet erg natuurlijk lijkt, zet de optie dan op Uit / Auto1 / Auto2 in de Filmmodus.

# Beeld resetten (Ja / Nee)

Hiermee reset u de huidige beeldmodus naar de standaardinstellingen.

### Het menu Geluid

## De voorgedefinieerde geluidmodus wijzigen

MENU $\mathbf{m} \rightarrow \mathbf{G}$ eluid  $\rightarrow \mathbf{G}$ eluidmodus  $\rightarrow \mathbf{ENTER}$ 

### Geluidmodus TOOLS

- Standaard: Hiermee selecteert u de normale geluidmodus.
- Muziek: Hiermee krijgt muziek meer nadruk dan stemmen.
- Film: Hiermee krijgt u het beste geluid voor films.
- Heldere spraak: Hiermee krijgen stemmen meer nadruk dan andere geluiden.
- Versterken: Hiermee verhoogt u de intensiteit van geluid met een hoge frequentie om een betere luisterervaring mogelijk te maken voor slechthorenden.
- **S** Als Luidspreker selecteren is ingesteld op Ext. luidspreker, wordt Geluidmodus uitgeschakeld.

## Geluidsinstellingen aanpassen

## **Geluidseffect**

MENU IIII → Geluid → Geluidseffect → ENTER

(Alleen in de geluidmodus Standaard.)

#### ■ SRS TruSurround HD(Uit / Aan) [TOOLS月]

 Deze functie zorgt door middel van HRTF-technologie (Head Related Transfer Function) voor een virtuele beleving van 5.1-kanaals surroundgeluid via een paar luidsprekers of een koptelefoon.

### SRS TruDialog (Uit / Aan)

 Met deze functie kunt u de intensiteit van een stem versterken zodat deze boven achtergrondmuziek of geluidseffecten uitkomt en de dialogen beter te volgen zijn.

- **Toonregeling** 
	- Hiermee past u de geluidmodus aan.
	- Balans L/R: Hiermee stelt u de balans af tussen de rechter- en linkerluidspreker.

 100Hz / 300Hz / 1kHz / 3kHz / 10kHz (afstelling bandbreedte): Hiermee stelt u het niveau van de specifieke frequenties af.

 – Resetten: Hiermee reset u de equalizer naar de standaardinstellingen.

# Geluidssysteem enzovoort

MENU $\overline{\mathbf{m}} \rightarrow$  Geluid  $\rightarrow$  ENTER  $\overline{\mathbf{r}}$ 

# Geluidopties uitzending

■ Taal voor audio

(Alleen voor digitale kanalen.)

U kunt de standaardinstellingen voor de taal voor de audio wijzigen.

✎ De beschikbare talen kunnen per uitzending verschillen.

**Geluidsformaat** 

 (Alleen voor digitale kanalen.) Selecteer het geluidsformaat.

### Gesproken omschrijving

 (Niet overal beschikbaar.) (Alleen voor digitale kanalen.) Deze functie verwerkt de audiostroom voor AD

(Gesproken omschrijving). Deze audiostroom wordt meegezonden met het hoofdgeluid.

**AD/SUBT** 

- ✎ Gesproken omschrijving (Uit / Aan): Hiermee schakelt u de functie Gesproken omschrijving in en uit.
- **Solume:** Hiermee past u het volume voor Gesproken omschrijving aan.

# Extra instellingen

(Alleen voor digitale kanalen.)

- DTV-geluidsniveau (MPEG / HE-AAC): Met deze functie kunt u de dispariteit van het spraaksignaal (dit is een van de signalen in een digitaal televisiesignaal) instellen op het gewenste niveau.
	- ✎ Volgens het type signaal dat wordt uitgezonden kunt u MPEG / HE-AAC bijregelen tussen -10 dB en 0 dB.
	- ✎ u verhoogt of verlaagt het volume door respectievelijk een waarde tussen 0 en -10 te selecteren.
- Dolby Digital Comp (Line / RF): Deze functie minimaliseert de signaaldispariteit tussen een Dolby Digital-signaal en een signaal met spraak (MPEG Audio, HE-AAC, ATV Sound).
	- Selecteer Line als u meer dynamiek wilt en RF als u het verschil tussen harde en zachte geluiden wilt verminderen, bijvoorbeeld 's nachts.

Line: Hiermee stelt u het uitgangsniveau voor signalen boven of onder -31 dB (referentie) in op -20 dB of -31 dB.

RF: Hiermee stelt u het uitgangsniveau voor signalen boven of onder -20 dB (referentie) in op -10 dB of -20 dB.

## Luidsprekerinstellingen

- Luidspreker selecteren (Ext. luidspreker/ TV-luidspreker): u kunt een echo horen als gevolg van het verschil in decodeersnelheid tussen de hoofdluidsprekers en de audioontvanger. Stel het scherm in dit geval in op Ext. luidspreker.
	- Wanneer Luidspreker selecteren is ingesteld op Ext. luidspreker, werken de volumeknoppen en de knop MUTE niet en zijn de geluidsinstellingen beperkt.
	- **Wanneer Luidspreker selecteren** is ingesteld op Ext. luidspreker.
		- TV-luidspreker: Uit, Ext. luidspreker: Aan
	- **Wanneer Luidspreker selecteren** is ingesteld op TVluidspreker.
		- x TV-luidspreker: Aan, Ext. luidspreker: Aan
	- ✎ Als er geen videosignaal is, zijn beide luidsprekers gedempt.
	- ✎ Niet beschikbaar voor de TC300-serie.
- Auto Volume (Uit / Normaal / Nacht): Instellen op Normaal als u het volume voor alle kanalen gelijk wilt trekken. Nacht: Deze modus biedt een betere geluidservaring dan de modus Normaal (heel zacht). Handig voor 's nachts.

# Geluid resetten (Ja / Nee)

Hiermee worden alle geluidsinstellingen hersteld naar de fabrieksinstellingen.

# De geluidmodus selecteren [TOOLSJ]

Met Dual  $I\mathbf{I}$  geeft u de huidige geluidmodus weer op het scherm.

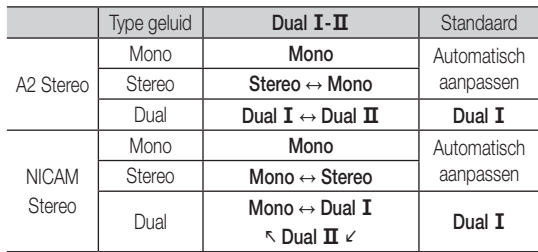

<sup><</sup>Als het **Stereo**-signaal zwak is en een automatische omschakeling plaatsvindt, schakel dan over naar Mono.

- ✎ Alleen geactiveerd bij een stereosignaal.
- **S** Alleen beschikbaar wanneer de **Bron** op Tv is ingesteld.

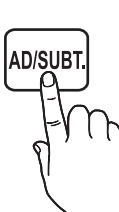

### Het menu Systeem

## De tijd instellen

#### MENU $\mathbf{m} \rightarrow$  Systeem  $\rightarrow$  ENTER  $\mathbf{F}$

## Tijd

- Klok: Stel de klok in als u de verschillende tijdfuncties van het ledscherm wilt gebruiken.
	- **Elke keer dat u op de knop INFO drukt wordt de tijd van dat** moment weergegeven.

✎ Als u het netsnoer verwijdert, moet u de klok opnieuw instellen.

#### Klokmodus (Auto / Handm.)

- Auto: Hiermee wordt de tijd automatisch overgenomen van een digitale zender.
	- ✎ Als u de tijd automatisch wilt instellen, moet u de antenne hebben aangesloten.
- Handm.: Hiermee stelt u de tijd zelf in.
	- **Senatankelijk van de zender en het signaal is de automatische** tijdsinstelling mogelijk niet correct. In dit geval moet u de tijd handmatig instellen.

#### Klok instellen Hiermee stelt u de dag, de maand, het jaar, de uren en de minuten handmatig in.

- ✎ Alleen beschikbaar wanneer Klokmodus is ingesteld op Handm..
- ✎ u kunt de dag, de maand, het jaar, de uren en de minuten rechtstreeks opgeven met de cijfertoetsen op de afstandsbediening.

Tijdzone (Auto / Handm.) (afhankelijk van het land): Selecteer uw tijdzone.

- **S** Deze functie is alleen beschikbaar wanneer Klokmodus is ingesteld op Auto.
	- GMT (GMT-3:00~GMT-1:00 / GMT / GMT+1:00~GMT+ 12:00): Hiermee selecteert u uw tijdzone.
	- **S** Deze functie is alleen beschikbaar wanneer Tijdzone is ingesteld op Handm..
	- DST (zomertijd) (Uit / Aan): Hiermee schakelt u de zomertiid in of uit.
	- **S** Deze functie is alleen beschikbaar wanneer Tijdzone is ingesteld op Handm..

#### Slaaptimer gebruiken

- Slaaptimer TOOLS月: Hiermee schakelt u het ledscherm na een vooraf ingestelde tijdsduur automatisch uit. (30, 60, 90, 120, 150 of 180 minuten.)
	- **Solumer wilt annuleren, selecteert u Uit.**

Aan/uit-timer instellen

### ■ Aan/uit-timer

Aan/uit-timer 1 / Timer aan 2 / Timer aan 3: Drie verschillende Timeraan-instellingen zijn mogelijk. Eerst moet u de klok instellen.

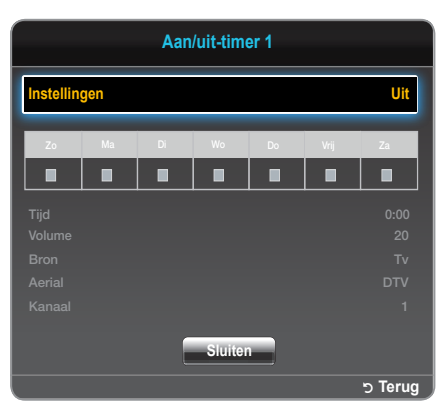

Instellingen: Selecteer Uit, Eenmaal, Dagel., Ma~Vr, Ma~Za, Za~Zo of Handm., afhankelijk van wat u wilt. Als u Handm. selecteert, kunt u de dag instellen waarop de timer moet worden geactiveerd.

✎ Het teken c geeft de geselecteerde dag aan.

Tijd: Hiermee stelt u de uren en minuten in.

Volume: Hiermee stelt u het gewenste volumeniveau in.

Bron: Selecteer de gewenste bron wanneer het ledscherm automatisch wordt ingeschakeld. (USB kan alleen worden geselecteerd wanneer een uSB-apparaat op het ledscherm is aangesloten.)

Aerial (wanneer Bron is ingesteld op TV): Selecteer ATV of DTV.

Kanaal (wanneer Bron is ingesteld op Tv): Selecteer het gewenste kanaal.

Muziek / Foto (wanneer Bron is ingesteld op USB): Selecteer een map in het uSB-apparaat met daarin de muziek- of fotobestanden die u wilt laten afspelen wanneer het ledscherm automatisch wordt ingeschakeld.

### ✎ OPMERKING

- Als op het USB-apparaat geen muziekbestanden staan of als u geen map selecteert die een muziekbestand bevat, werkt de timerfunctie mogelijk niet juist.
- Als er maar één fotobestand op het USB-apparaat staat, werkt de presentatie mogelijk niet.
- Als een mapnaam te lang is, kan de map niet worden geselecteerd.
- Elk USB-apparaat dat u gebruikt, krijgt zijn eigen map toegewezen. Als u meer dan één van hetzelfde type USBapparaat gebruikt, moet u ervoor zorgen dat de toegewezen mappen verschillende namen hebben.
- x Wij raden u aan een uSB-geheugenstick en een meervoudige kaartlezer te gebruiken bij gebruik van Aan/ uit-timer.
- De functie Aan/uit-timer werkt mogelijk niet met USBapparaten met ingebouwde batterij, mp3-spelers of PMP's die door bepaalde fabrikanten zijn gemaakt. Bij dergelijke producten kan het herkennen te lang duren.

#### ■ Timer uit

Timer uit 1 / Timer uit 2 / Timer uit 3: Drie verschillende Timer-uitinstellingen zijn mogelijk. Eerst moet u de klok instellen.

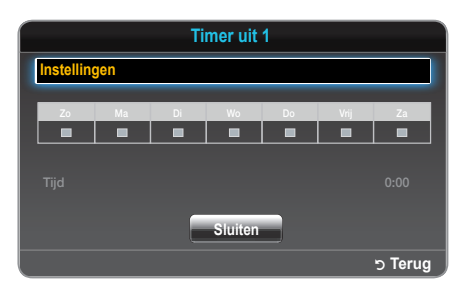

Instellingen: Selecteer Uit, Eenmaal, Dagel., Ma~Vr, Ma~Za, Za~Zo of Handm., afhankelijk van wat u wilt. Als u Handm. selecteert, kunt u de dag instellen waarop de timer moet worden geactiveerd.

 $\mathbb S$  Het teken  $\checkmark$  geeft de geselecteerde dag aan. Tijd: Hiermee stelt u de uren en minuten in.

## ¦ Programma's vergrendelen

MENU $\text{III}$  → Systeem → Beveiliging → ENTER

# **Beveiliging**

- ✎ Vóór het scherm met instellingen wordt het scherm voor het invoeren van de pincode weergegeven.
- ✎ Voer uw pincode van vier cijfers in. Standaard is de pincode 0-0-0-0. Verander de pincode met de optie PIN wijzigen.
- Kanaalvergrendelng (Uit / Aan): Vergrendel kanalen in het kanaalbeheer om te voorkomen dat onbevoegde personen, zoals kinderen, ongeschikte programma's bekijken.

 $\otimes$  Alleen beschikbaar wanneer de **Bron** op Tv is ingesteld.

- Progr.vergrendeling (afhankelijk van het land): Met een door uzelf gekozen pincode van vier cijfers kunt u voorkomen dat onbevoegde personen, zoals kinderen, ongeschikte programma's bekijken. Als een vergrendeld kanaal wordt geselecteerd, wordt het symbool weergegeven.
	- Welke items beschikbaar zijn onder Progr.vergrendeling verschilt per land.
- PIN wijzigen: Het scherm PIN wijzigen wordt weergegeven. Kies vier willekeurige cijfers voor uw pincode en voer die cijfers in. Wijzig uw persoonlijke id die nodig is om het ledscherm in te stellen. Voer dezelfde vier cijfers nog een keer in. Wanneer het bevestigingsscherm wordt weergegeven, is uw pincode opgeslagen in het geheugen.

# ECO-oplossingen

MENU $\mathbf{m} \rightarrow$  Systeem  $\rightarrow$  ECO-oplossing  $\rightarrow$  ENTER  $\mathbf{F}$ 

## ECO-oplossing

- t : Hiermee wijzigt u de helderheid van het ledscherm Spaarstand (Uit / Laag / Middel / Hoog / Beeld uit) om minder energie te verbruiken. Als u Beeld uit selecteert, wordt het scherm uitgeschakeld maar blijft het geluid wel aan. Druk op een willekeurige knop (behalve de volumeknop) om het scherm in te schakelen.
- Geen signaal stdby (Uit / 15 min. / 30 min. / 60 min.): Voorkom onnodig energieverbruik door hiermee in te stellen hoelang het ledscherm ingeschakeld moet blijven als het geen signaal ontvangt.
	- ✎ uitgeschakeld wanneer de computer in de energiebesparende modus staat.
- Auto Power Off (Uit / Aan): Hiermee bespaart u energie door het ledscherm automatisch uit te schakelen wanneer de gebruiker er vier uur lang geen enkele handeling op uitvoert.

# Overige functies

MENU $\mathbf{m} \rightarrow$  Systeem  $\rightarrow$  ENTER

### **Taalkeuze**

- Menutaal: Hiermee stelt u de taal van de menu's in.
- Teleteksttaal: Hiermee stelt u de gewenste taal voor teletekst in.
	- ✎ Wanneer de geselecteerde taal niet beschikbaar is in de uitzending, wordt standaard de taal Engels gebruikt.
- Voorkeurtaal (Eerste taal voor audio / Tweede taal voor audio / Eerste taal ondertitels / Tweede taal ondertitels ): Hiermee geeft u aan wat de standaardtaal is wanneer u een kanaal selecteert.

# **Ondertiteling**

Met dit menu stelt u de modus Ondertiteling in.

- Ondertiteling (Uit / Aan): Hiermee schakelt u de ondertiteling in en uit.
- Ondertiteling (Normaal / Slechthorenden): Hiermee stelt u de ondertitelmodus in.

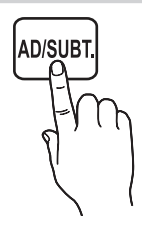

- Ondertitelingstaal: Hiermee stelt u de taal van de ondertiteling in.
	- <sup><</sup> Als het programma dat u bekijkt de functie Slechthorenden niet ondersteunt, wordt automatisch Voorkeur geactiveerd (ook al hebt u de modus Slechthorenden geselecteerd).
	- ✎ Wanneer de geselecteerde taal niet beschikbaar is in de uitzending, wordt standaard de taal Engels gebruikt.

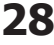

# Digitale tekst (Uitschakelen / Inschakelen)

(Alleen in Groot-Brittannië.)

Als het programma wordt uitgezonden met digitale tekst, kan deze functie worden gebruikt.

# Tijd autom. schermbeveiliging

Uit / 2 uur / 4 uur / 8 uur / 10 uur: Als het scherm gedurende een bepaalde door u gedefinieerde tijd een stilstaande afbeelding weergeeft zonder dat er verder iets gebeurt, wordt de schermbeveiliging ingeschakeld om inbranding van het scherm te voorkomen.

# Algemeen

- Max. energiebesp. (Uit / Aan): Hiermee schakelt u het computerscherm uit wanneer de computer een bepaalde tijd niet wordt gebruikt. Zo bespaart u energie.
- Spelmodus (Uit / Aan): Wanneer u een gameconsole aansluit, zoals een PlayStation™ of Xbox™, zijn uw games dankzij de spelmodus nog realistischer.

## ✎ OPMERKING

- x Voorzorgsmaatregelen en beperkingen voor de spelmodus
	- Als u de spelconsole wilt losmaken en een ander extern apparaat wilt aansluiten, moet u Spelmodus in het instelmenu op Uit zetten.
	- Als u het menu van het ledscherm weergeeft in de Spelmodus, trilt het scherm licht.
- Spelmodus is niet beschikbaar wanneer als bron TV of PC is geselecteerd.
- Nadat u de spelconsole hebt aangesloten zet u Spelmodus op Aan. De beeldkwaliteit kan minder zijn.
- Als Spelmodus op Aan staat:
	- Beeldmodus ingesteld op Standaard en Geluidmodus op Film.
- Paneelvergrend. (Uit / Aan): Hiermee vergrendelt u alle knoppen op de voorkant tegelijk. Wanneer Paneelvergrend. is ingeschakeld, werkt geen enkele knop op de voorkant van het apparaat.
- Startlogo (Uit / Aan): Hiermee wordt het Samsung-logo weergegeven wanneer het ledscherm wordt ingeschakeld.

# Algemene interface

- CI-menu: Hiermee kunt u kiezen uit het menu van de CAM. Selecteer het CI-menu op basis van het menu PC Card.
- **CAM-videotranscodering: CAM-videotranscodering** overschakelen op automatisch of uit.
- Toepassingsinfo: Hiermee bekijkt u de gegevens van de CAM die u in de CI-sleuf hebt geplaatst en van de CI of CI+ kaart die u in de CAM hebt geplaatst. U kunt de CAM plaatsen wanneer u maar wilt. Het maakt niet uit of het ledscherm aan of uit is.
- 1. Koop een CI CAM-module bij uw dealer of via de telefoon.
- 2. Steek de CI of CI+ kaart in de CAM in de richting van de pijl.
- 3. Steek de CAM met daarin de CI of CI+ kaart in de algemene interfacesleuf in de richting van de pijl (parallel met de sleuf).
- 4. Controleer of een gecodeerde zender beeld geeft.

# ¦ Picture In Picture (PIP)

### $\mathsf{M}\mathsf{ENU}\mathbf{\boxplus}\to \mathsf{System}\to \mathsf{PIP}\to \mathsf{ENTER}$

# PIP [тооls日]

U kunt het beeld van de tuner van het ledscherm en het beeld van één externe videobron tegelijk weergeven. PIP (Picture-in-Picture oftewel beeld-in-beeld) werkt niet in dezelfde modus.

### **SOPMERKING**

- · Zie de aanwijzingen bij Geluidskeuze voor PIP-geluid.
- \* Als u het ledscherm uitzet terwijl u aan het kijken bent in de PIPmodus, verdwijnt het PIP-scherm.
- Wanneer u in het hoofdscherm een spel of karaoke bekijkt, kan het beeld in het PIP-scherm enigszins onnatuurlijk worden.
- Wanneer Progr.vergrendeling actief is, kan de PIP-functie niet worden gebruikt.
- PIP-instellingen

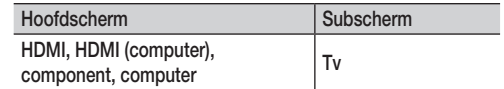

- PIP (Uit / Aan): Hiermee schakelt u de PIP-functie in of uit.
- Kanaal: Hiermee selecteert u het kanaal voor het subscherm. Grootte ( $\Box$  /  $\Box$ ): Hiermee selecteert u de grootte van het subscherm.
- Positie ( $\Box$  /  $\Box$  /  $\Box$  /  $\Box$ ): Hiermee selecteert u de positie van het subscherm.
- Geluidskeuze (Hoofdtuner / subscherm): Hiermee kiest u het gewenste geluid (Hoofdtuner / subscherm) voor de modus PIP.

# DivX<sup>®</sup> VOD (Video On Demand)

Hiermee geeft u de geautoriseerde registratiecode van de tv weer. Als u naar de DivX-website gaat en u daar registreert, kunt u het VODregistratiebestand downloaden. Als u de VOD-registratie afspeelt als media-inhoud, wordt de registratie voltooid.

✎ Ga voor meer informatie over DivX® VOD naar http://vod.divx.com.

#### Het menu Ondersteuning

#### MENU $\mathbf{m} \rightarrow \mathbf{O}$ ndersteuning  $\rightarrow \mathsf{ENTER}$

# **Zelfdiagnose**

- **Elfdiagnose** kan een paar seconden in beslag nemen. Dit is normaal.
- Het beeld testen (Ja / Nee): Hiermee kunt u controleren op beeldproblemen.

Ja: Als het testpatroon niet wordt weergegeven of als er ruis in het testbeeld te zien is, selecteer dan Ja. Mogelijk is er een probleem met het ledscherm. Neem contact op met het Samsung Servicecenter voor assistentie.

Nee: Selecteer Nee als het testpatroon goed wordt weergegeven. Mogelijk is er een probleem met uw externe apparatuur. Controleer de aansluiting. Kijk in de gebruikershandleiding van het externe apparaat als het probleem zich blijft voordoen.

Het geluid testen (Ja / Nee): Controleer het geluid met behulp van de ingebouwde melodie.

Ja: Als u geluid hoort uit slechts één luidspreker of als u helemaal geen geluid hoort tijdens de geluidstest, selecteer dan Ja. Mogelijk is er een probleem met het ledscherm. Neem contact op met het Samsung Servicecenter voor assistentie.

Nee: Selecteer Nee als er geluid uit de luidsprekers komt. Mogelijk is er een probleem met uw externe apparatuur. Controleer de aansluiting. Kijk in de gebruikershandleiding van het externe apparaat als het probleem zich blijft voordoen.

- Signaalinformatie: (Alleen voor digitale kanalen.) Bij HDkanalen hebt u ofwel een perfecte ontvangstkwaliteit ofwel is het kanaal helemaal niet beschikbaar. Regel uw antenne bij om de signaalsterkte te verbeteren.
- Resetten: Hiermee zet u alle instellingen terug op de fabrieksinstellingen (behalve de netwerkinstellingen).

# Software-upgrade

Software-upgrade is mogelijk via een uitgezonden signaal of door de meest recente firmware te downloaden van www.samsung.com en de firmware op een uSB-geheugenapparaat te zetten.

Huidige versie is de software die al in het ledscherm is geïnstalleerd.

✎ De software wordt weergegeven als jaar/maand/dag\_versie.

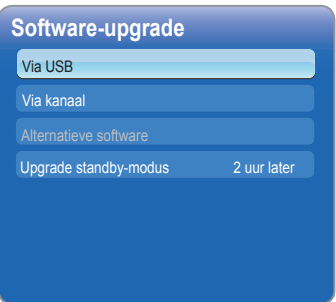

#### De meest recente versie installeren

■ Via USB: Steek een USB-station met daarop het firmwarebestand dat u van www. samsung.com

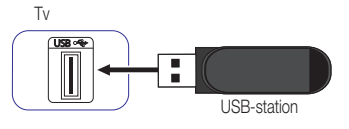

hebt gedownload, in de tv. Zolang de upgrade bezig is mag u de stroom niet uitschakelen en het uSB-station niet verwijderen. De tv gaat automatisch uit en aan na het afronden van de firmware-upgrade. Bij het upgraden van software gaan al uw eigen video- en audio-instellingen terug naar de standaardinstellingen. Wij adviseren u om uw instellingen op te schrijven zodat u ze gemakkelijk opnieuw kunt instellen na de upgrade.

- Via kanaal: Hiermee werkt u de software bij via een uitgezonden signaal.
	- **Secuse** Als u deze functie selecteert in een periode dat er software wordt uitgezonden, wordt die software automatisch gezocht en gedownload.
	- ✎ De tijd die nodig is om de software te downloaden, hangt af van de signaalstatus.
- Alternatieve software: Hiermee vervangt u de huidige software door het alternatief.
- Upgrade standby-modus (Uit / 1 uur later / 2 uur later / 00:00 / 02:00 / 12:00 / 14:00): Op het opgegeven tijdstip vindt automatisch een handmatige upgrade plaats. Intern wordt het apparaat ingeschakeld. Mogelijk ziet u dat het ledscherm iets oplicht. Dit kan één uur aanhouden, totdat de software-upgrade is voltooid.

# Contact opnemen met Samsung

Bekijk deze informatie als uw ledscherm niet goed werkt of wanneer u de software wilt upgraden. U krijgt informatie over onze callcenters en over het downloaden van producten en software.

# Startpagina Inhoud

Handige inhoud.

### Media Play gebruiken

Geniet van uw video's, foto's en muziek die u hebt opgeslagen op een uSB-apparaat (MSC (Mass Storage Class)).

- 1. Druk op de knop CONTENT.
- 2. Druk op de knop  $\blacktriangleleft$  /  $\blacktriangleright$  om het gewenste menu te selecteren (Media Play) en druk vervolgens op de knop ENTER  $\rightarrow$ .

CONTENT  $\rightarrow$  Media Play  $\rightarrow$  ENTER  $\rightarrow$ 

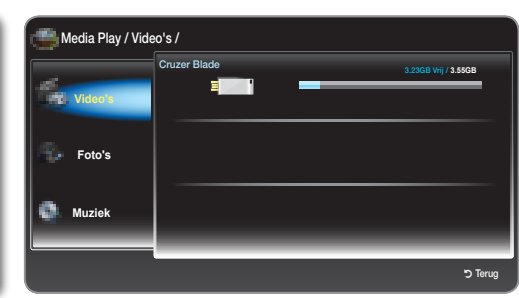

De weergegeven afbeelding kan per model verschillen.

# ¦ Een USB-apparaat aansluiten

- 1. Schakel uw tv in.
- 2. Sluit een USB-apparaat met foto- en muziekbestanden aan op de USB-poort op de zijkant van de tv.
- 3. Wanneer u een USB-apparaat op de tv aansluit, wordt een venster weergegeven. Daarin kunt u het aangesloten apparaat selecteren.

✎ Bij multimediabestanden zonder licentie werkt dit mogelijk niet goed.

**Wat u moet weten voordat u Media Play gebruikt.** 

- MTP (Media Transfer Protocol) wordt niet ondersteund.
- x Het bestandssysteem ondersteunt FAT16, FAT32 en NTFS.
- Bepaalde typen digitale camera's en audioapparaten met USB-aansluiting zijn mogelijk niet compatibel met deze tv.
- Media Play ondersteunt alleen apparaten van het type USB-massaopslag (Mass Storage Class (MSC)). Meer in het bijzonder wordt met MSC een Mass Storage Class Bulk-Only Transport-apparaat bedoeld. Voorbeelden hiervan zijn uSB-sticks, geheugenkaartlezers en harde schijven met uSBaansluiting (USB-hubs worden niet ondersteund). Apparaten moeten rechtstreeks op de USB-poort van de tv worden aangesloten.
- Harde schijven met USB-aansluiting worden niet ondersteund.
- Maak voordat u uw apparaat op de tv aansluit een back-up van uw bestanden als bescherming tegen schade of gegevensverlies. SAMSUNG is niet aansprakelijk voor schade aan of verlies van gegevens.
- Maak het USB-apparaat niet los tijdens het laden.
- Hoe hoger de resolutie, hoe langer het duurt voordat het beeld wordt weergegeven.
- De maximale jpeg-resolutie die wordt ondersteund, is 15360 x 8640 pixels.
- x Bij niet-ondersteunde of beschadigde bestanden wordt gemeld dat de bestandsindeling niet wordt ondersteund (Not Supported File Format).
- x Mp3-bestanden met DRM die van een betaalsite zijn gedownload, kunnen niet worden afgespeeld. Digital Rights Management (DRM) is een technologie voor het maken, distribueren en beheren van inhoud met de bedoeling de rechten en belangen van de aanbieders van die inhoud te beschermen, het illegaal kopiëren van inhoud te voorkomen en de facturering en betaling in goede banen te leiden.
- Als er meer dan twee PTP-apparaten worden aangesloten, kunt u er maar een tegelijk gebruiken.
- x Als er meer dan twee MSC-apparaten worden aangesloten, worden sommige daarvan mogelijk niet herkend. Een uSB-apparaat dat veel stroom nodig heeft (meer dan 500 mA of 5 V) wordt mogelijk niet ondersteund.
- Als u een waarschuwing over de voeding krijgt wanneer u een USB-apparaat aansluit of gebruikt, is het apparaat mogelijk niet herkend of is het apparaat defect.

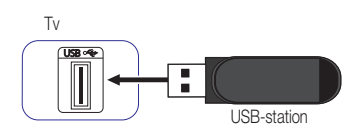

- · Als de tv geen signaal ontvangt gedurende tijd die is ingesteld bij Tijd autom. schermbeveiliging, wordt de schermbeveiliging geactiveerd.
- Het is mogelijk dat de energiebesparende stand van bepaalde externe harde schijven automatisch wordt geactiveerd wanneer de schijf wordt aangesloten op de tv.
- Als u een USB-verlengkabel gebruikt, wordt het USB-apparaat mogelijk niet herkend of worden de bestanden op het apparaat mogelijk niet gelezen.
- Als een op de tv aangesloten USB-apparaat niet wordt herkend of als een bestand uit de lijst niet wordt afgespeeld, is de lijst met bestanden op het apparaat beschadigd. Sluit het uSB-apparaat aan op de computer, formatteer het apparaat en controleer de verbinding.
- Media Play ondersteunt alleen sequentiële jpeg-bestanden.

### ¦ Weergave op het scherm

Ga naar het gewenste bestand met de knop  $\blacktriangle$  /  $\blacktriangledown$  /  $\blacktriangle$  /  $\blacktriangleright$  en druk vervolgens op de knop ENTER  $\Box$ . Het bestand wordt afgespeeld. Hoe het scherm Media Play er precies uitziet, hangt af van de manier waarop u het scherm hebt geopend.

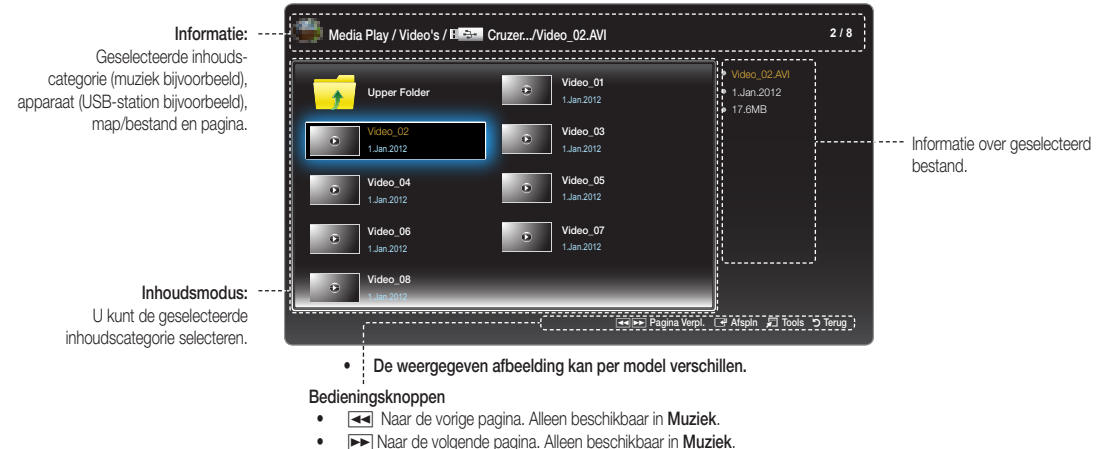

- 
- **E-Afspln:** Hiermee speelt u het mediabestand af.
- **コ** Tools: Optiemenu weergeven.
- Terug: Terug naar de vorige stap.

## Video's

#### Video afspelen

- 1. Druk op de knop  $\blacktriangle$  /  $\blacktriangleright$  /  $\blacktriangle$  /  $\blacktriangleright$  om de gewenste video te selecteren in de lijst met bestanden.
- 2. Druk op de knop ENTER<sup>ed</sup> of ► (Afspelen).
	- De naam van het geselecteerde bestand wordt bovenaan weergegeven met daarbij de afspeeltijd.
	- Als er geen informatie over de duur van de video bekend is, worden de afspeeltijd en voortgangsbalk niet weergegeven.
	- $\bullet$  Tijdens het afspelen van video kunt u zoeken met de knoppen  $\blacktriangleleft$  en  $\blacktriangleright$ .
	- Tijdens het afspelen kunt u de knoppen **α** (REW) en **DD** (FF) gebruiken.
		- ✎ In deze modus kunt u de filmfragmenten uit een spel afspelen. Het in deze modus Kunt a de immiggmenten uit een speraaspelen. Het **beweergegeven afbeelding kan per model verschillen.**<br>Is echter niet mogelijk om het spel zelf te spelen.

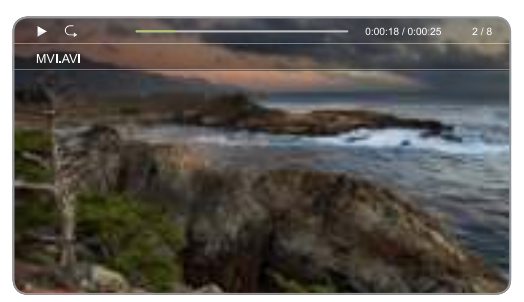

### Ondersteunde indelingen voor ondertiteling

#### – Extern

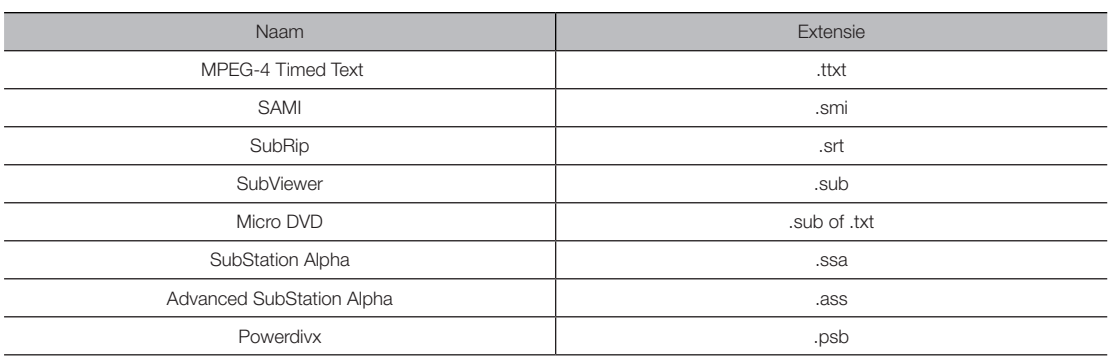

– Intern

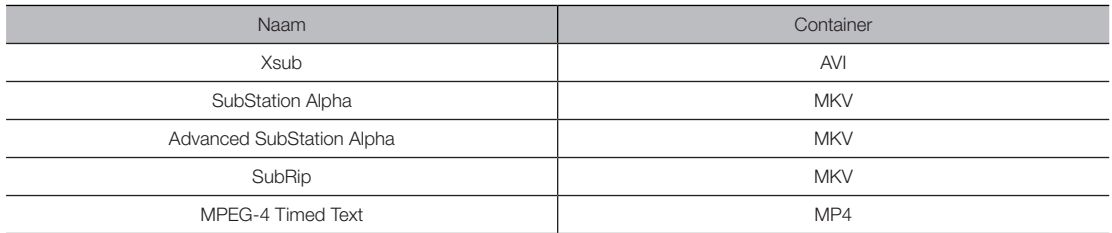

### Ondersteunde video-indelingen

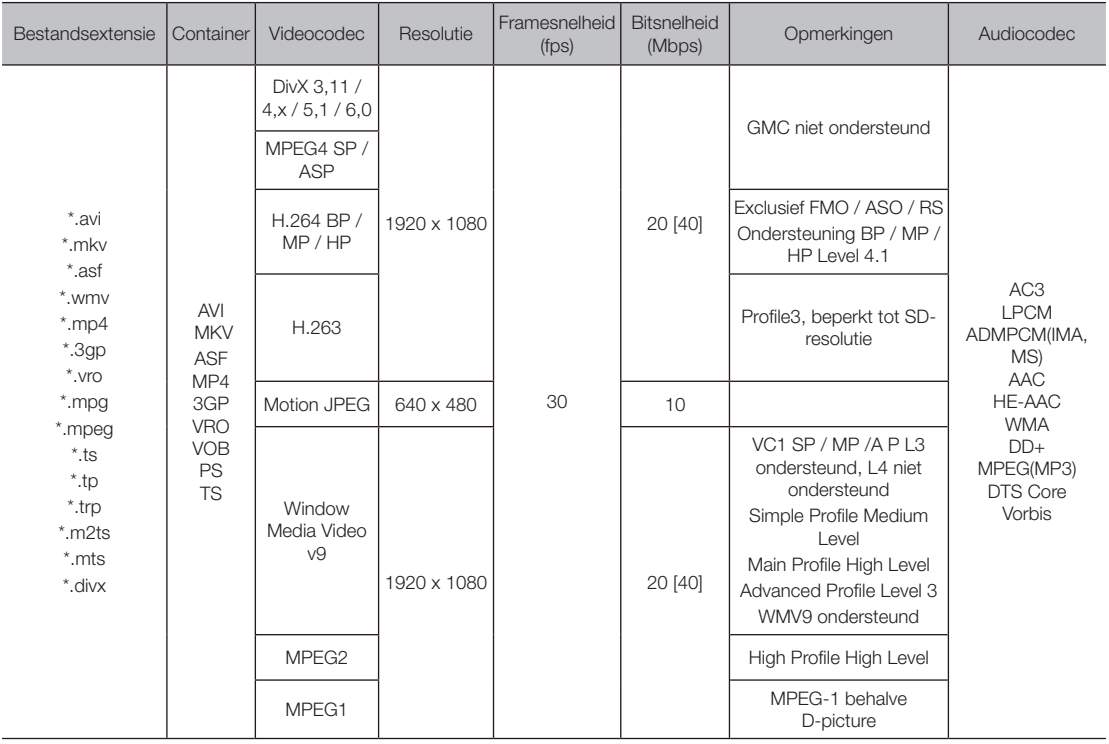

#### Overige beperkingen

**SOPMERKING** 

- Als er problemen zijn met de inhoud van een codec, wordt die codec niet ondersteund.
- Als de informatie voor een container onjuist is en er een fout optreedt met het bestand, kan die container niet goed worden afgespeeld.
- x Geluid of video werkt mogelijk niet als de inhoud een standaardbitsnelheid/-framesnelheid heeft boven de vermelde compatibele waarde uit de bovenstaande tabel.
- x Als de indextabel een fout geeft, wordt de functie Seek (Jump) niet ondersteund.
- U kunt stotteren van het bestand ervaren bij het afspelen van video via een netwerkverbinding.

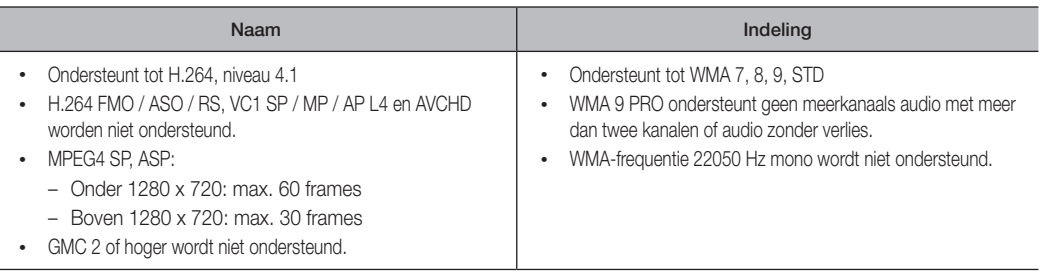

## Foto's

#### Een foto of presentatie weergeven

- 1. Druk op de knop  $\blacktriangle$  /  $\blacktriangledown$  /  $\blacktriangle$  /  $\blacktriangleright$  om de gewenste foto te selecteren in de lijst met bestanden.
- 2. Druk op de knop ENTER $\rightarrow$ .
	- Wanneer de geselecteerde foto wordt weergegeven, drukt u op de knop  $\Box$  om de presentatie te starten.
	- Tijdens de presentatie worden alle bestanden in de bestandenlijst op volgorde weergegeven.
- ✎ Muziekbestanden kunnen automatisch worden afgespeeld tijdens de diavoorstelling als u Achtergrondmuziek aan selecteert.
- **S** Achtergrondmuziek aan kan pas worden gewijzigd wanneer de achtergrondmuziek volledig is geladen. • • • • • • • • • De weergegeven afbeelding kan per model verschillen.

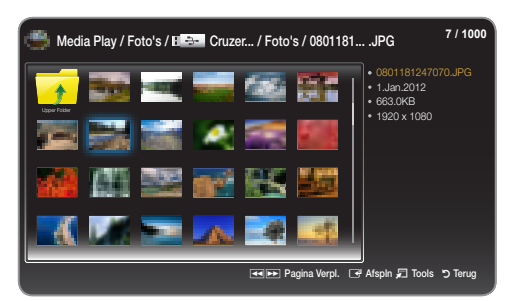

### Ondersteunde indelingen voor beeld

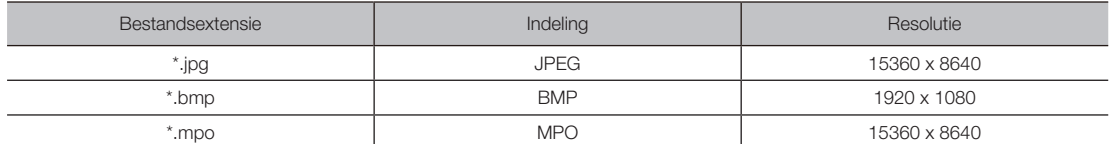

## Muziek

### Muziek afspelen

- 1. Druk op de knop  $\blacktriangle$  /  $\blacktriangledown$  om de gewenste Muziek te selecteren in de lijst met bestanden.
- 2. Druk op de knop ENTER $\rightarrow$ .
- ✎ Alleen bestanden met een extensie van een ondersteunde muziekindeling worden weergegeven (zie hierna). Andere bestandsextensies worden niet weergegeven, ook al staan die wel op hetzelfde uSB-apparaat.
- ✎ Als het geluid bij het afspelen van mp3-bestanden abnormaal is, regelt u de Equalizer bij in het menu Geluid. (Een overgemoduleerd mp3-bestand kan een geluidsprobleem veroorzaken.)

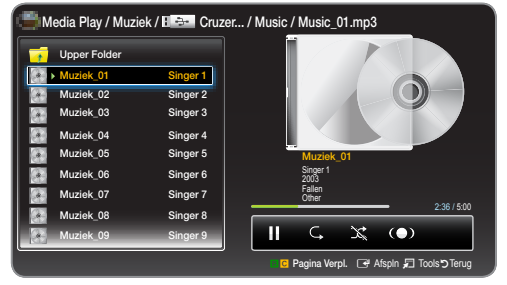

• De weergegeven afbeelding kan per model verschillen.

#### Geselecteerde muziek afspelen

- 1. Druk op de knop TOOLS<sup>T</sup> en selecteer Sel. afspelen.
- 2. Selecteer de gewenste muziek.
- **■** Het teken  $\checkmark$  wordt links naast de geselecteerde bestanden weergegeven.
- 3. Druk op de knop TOOLS<sup>T</sup> en selecteer Sel. afspelen.

U kunt alle muziek selecteren of de selectie daarvan opheffen door te drukken op Alles select. / Niets selec..

### Ondersteunde indelingen voor muziek

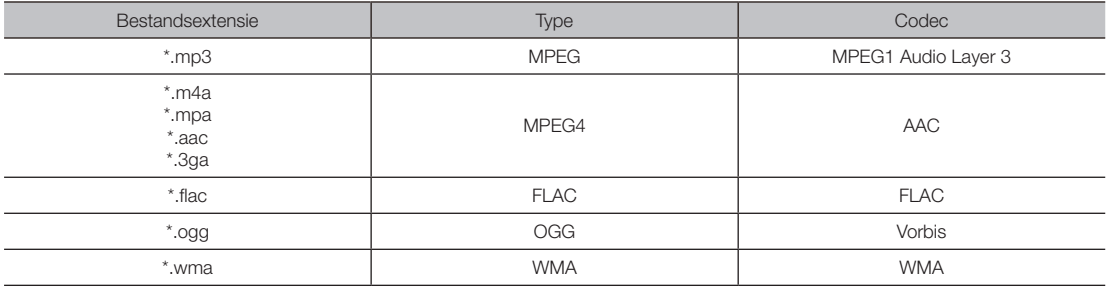

# ¦ Media Play - extra functies

### Menu voor afspeelopties voor video's, foto's en muziek

Druk op de knop TOOLS $\square$  en u kunt het volgende doen.

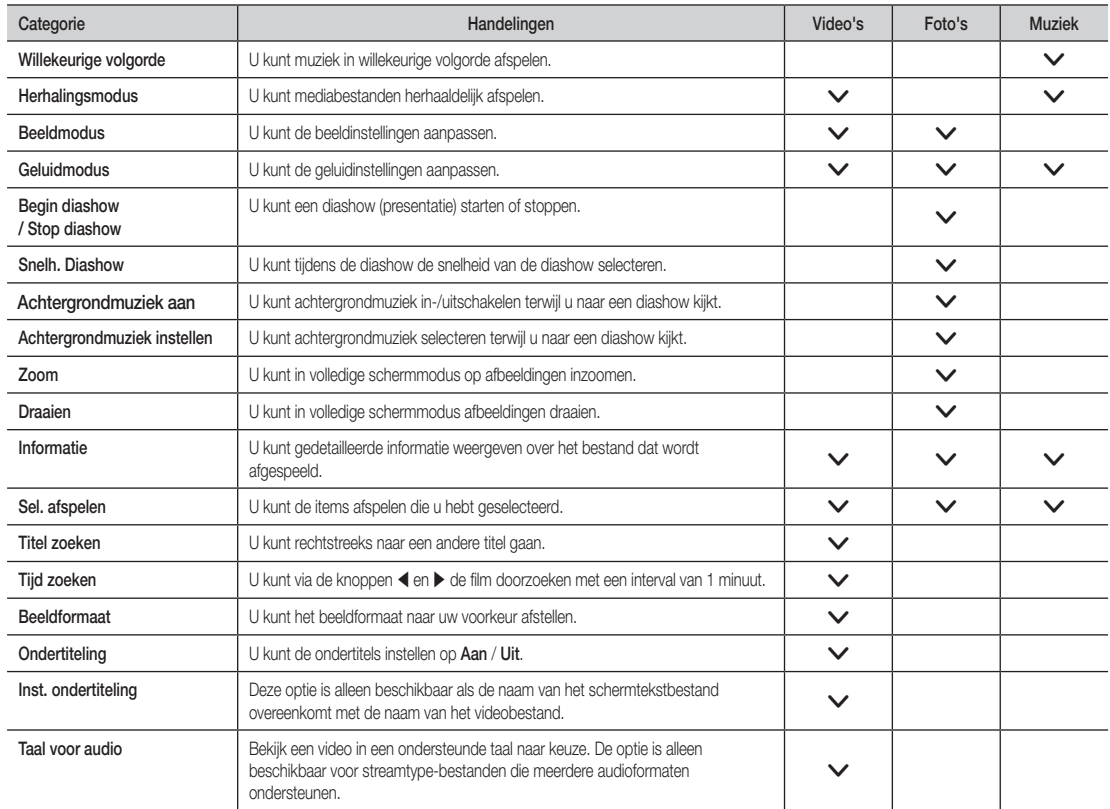

### Teletekst bij analoge kanalen

De indexpagina van teletekst bevat informatie over het gebruik van deze dienst. Teletekst wordt alleen goed weergegeven wanneer de ontvangst stabiel is. Anders kan er informatie ontbreken of worden sommige pagina's mogelijk niet weergegeven.

✎ u kunt specifieke teletekstpagina's weergeven met de cijfertoetsen op uw afstandsbediening.

- 1 **I**  $\Box$  (teletekst aan/mix/uit): Hiermee activeert u de teletekstmodus voor het huidige kanaal. Druk tweemaal op deze toets om de teletekstpagina en het huidige televisiebeeld samen weer te geven. Druk nog een keer op de knop om teletekst af te sluiten.
- **2**  $\equiv$  (opslaan): Hiermee slaat u de teletekstpagina's op.
- **3** Ei) (index): Hiermee geeft u op elk gewenst moment de indexpagina (inhoud) weer tijdens het bekijken van teletekst.
- $\bigoplus$   $\qquadequiv \bigoplus$  (grootte): Hiermee geeft u de teletekst tweemaal zo groot weer in de bovenste helft van het scherm. Druk opnieuw op deze knop om de tekst te verplaatsen naar de onderste helft van het scherm. Druk nog een keer op de knop voor normale weergave.
- **6** E (vasthouden): Hiermee houdt u de huidige pagina vast als er meerdere secundaire pagina's zijn die automatisch volgen. Druk opnieuw op deze knop om dit ongedaan te maken.
- 6 Kleurknoppen (rood, groen, geel, blauw): Als de zender werkt met het FASTEXTsysteem, hebben de verschillende onderwerpen op een teletekstpagina een kleurcodering en kunnen deze onderwerpen worden geselecteerd door op de knoppen met de desbetreffende kleur te drukken. Druk op de kleur voor het onderwerp van uw keuze. Er wordt een nieuwe pagina met kleurcodering weergegeven. Items kunnen op dezelfde manier worden geselecteerd. Druk op de desbetreffende kleur om de vorige of volgende pagina weer te geven.
- **7** E... (modus): Hiermee selecteert u de teletekstmodus (LIST/ FLOF).

Als u erop drukt in de modus LIST, activeert u de opslagmodus. In de opslagmodus kunt u een teletekstpagina opslaan in een lijst met de knop  $\textcircled{\texttt{F}}$ (opslaan).

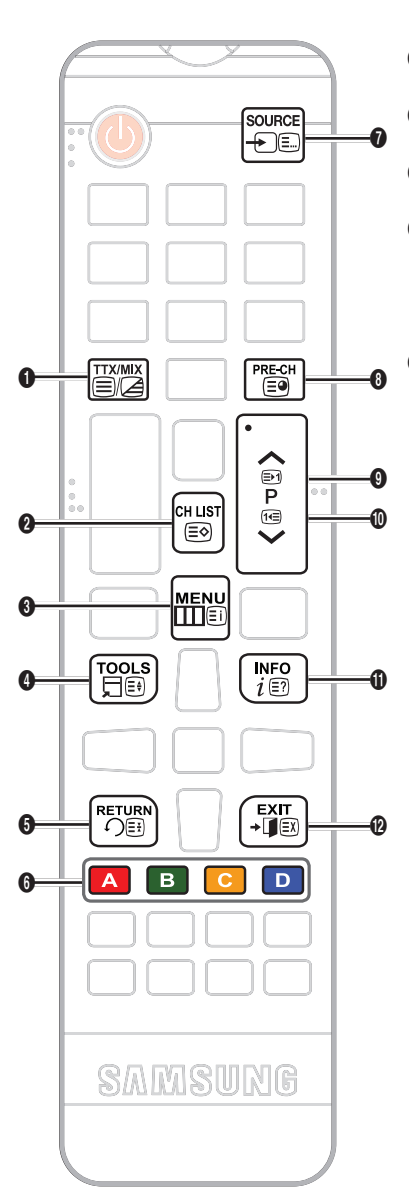

- 8 E<sup>o</sup> (subpagina): Hiermee geeft u de beschikbare subpagina weer.
- **9**  $\equiv$  (pagina omhoog): Hiermee geeft u de volgende teletekstpagina weer.
- <sup>1</sup> <sup>4</sup> (pagina omlaag): Hiermee geeft u de vorige teletekstpagina weer.
- **1** ( $\equiv$ ?) (zichtbaar maken): Hiermee geeft u de verborgen tekst weer (antwoorden op puzzels bijvoorbeeld). Druk nog een keer op deze knop om terug te keren naar het normale scherm.
- **@**  $\equiv$ **x** (annuleren): Hiermee verkleint u de teletekstweergave en overlapt de teletekst met de huidige uitzending.

#### Indeling teletekstpagina

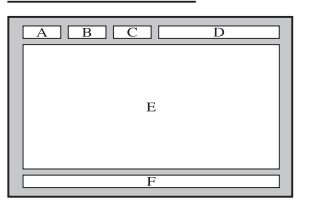

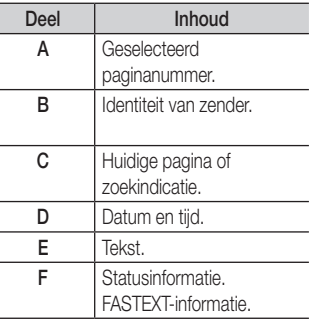

### De wandbeugel/voet monteren

#### Voorbereiding voorafgaand aan installeren wandbeugel/voet

- 1. Schakel het product uit en trek het netsnoer uit het stopcontact.
- 2. Leg een zachte doek of een kussen op een vlakke ondergrond en leg het product op de doek of het kussen met de schermzijde naar onder.

0

3. Houd het scherm vast met uw hand. Trek de voet in de richting van de pijl om de voet los te maken (zie figuur).

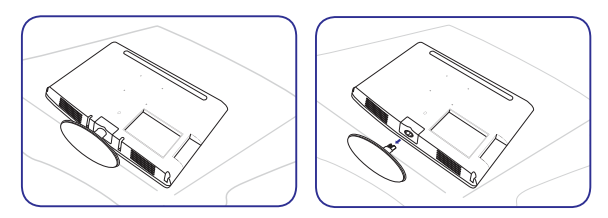

De wandbeugel/voet monteren

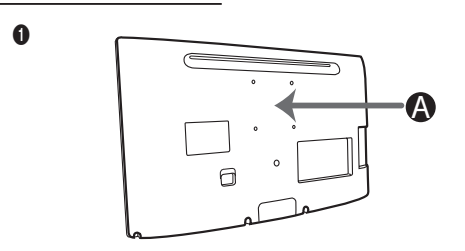

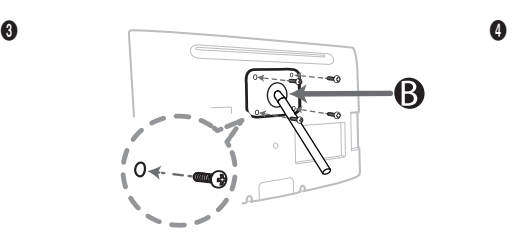

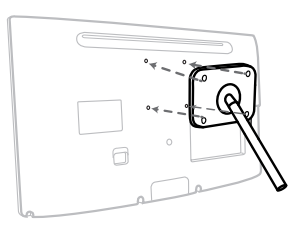

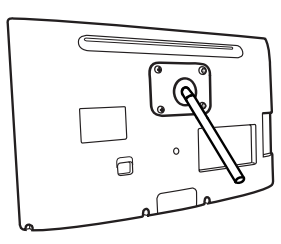

# $\triangle$  LET OP

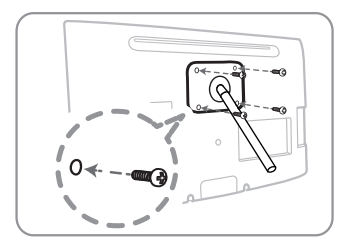

B Wandmontageset/voet (niet meegeleverd) A Plaats voor wandbeugel/voet

# Belangrijk

Gebruik voor wandmontage schroeven met een maximale lengte van 14 mm (L14).

- 4. Lijn de wandbeugel/voet uit met de monitor of het ledscherm en zet de wandbeugel/voet vast door de schroeven aan te draaien.
- 5. Lijn de groef van het deel van het product dat verbinding maakt met de voet uit met de groef in de voet (of wandbeugel of andere standaard) en draai de schroef vast.

### **SOPMERKING**

- Als u schroeven gebruikt die langer zijn dan de standaardspecificaties, kunt u de binnenkant van het product beschadigen.
- x Voor wandbevestigingen die niet voldoen aan de standaard-VESA-specificaties, kan de lengte van de schroeven variëren afhankelijk van de desbetreffende specificaties.
- x Gebruik geen schroeven die niet voldoen aan de VESA-specificaties en gebruik niet buitensporig veel kracht bij het monteren. Dit kan het product beschadigen of letsel veroorzaken doordat het product valt. Samsung is niet aansprakelijk voor schade of letsel.
- Samsung is niet aansprakelijk voor schade aan het product of letsel veroorzaakt door het niet aan de specificaties voldoen van de wandbeugel/voet, dan wel veroorzaakt als gevolg van een niet door een daartoe bevoegd installatiemonteur uitgevoerde installatie.
- x Wanneer u het product wilt installeren met een wandbeugel, koop dan een beugel met ten minste 10 cm (3,93 inch) ruimte tot aan de muur.
- Gebruik de wandbeugel volgens de internationale specificaties.

### Kensington-slot tegen diefstal

Het Kensington-slot wordt niet door Samsung meegeleverd. Een Kensington-slot wordt gebruikt om het systeem fysiek vast te zetten wanneer het in een openbare ruimte wordt gebruikt. Het uiterlijk en de manier van vastzetten kunnen afwijken van de illustratie (afhankelijk van de fabrikant). Kijk in de handleiding van het Kensington-slot voor meer informatie over het correct gebruik ervan.

 $\otimes$  Achter op het ledscherm staat het pictogram R. Bij het pictogram R vindt u het Kensington-slot.

#### Volg de onderstaande stappen om het product vast te zetten:

- 1. Sla de kabel van het Kensington-slot om een groot, zwaar object, zoals een bureau of stoel.
- 2. Schuif het uiteinde van de kabel met het slot eraan door de lus van de Kensington-kabel.
- 3. Steek het slot in de Kensington-opening in het product ( $\bigcirc$ ).
- 4. Sluit het slot.

✎ Dit zijn algemene aanwijzingen. Kijk voor precieze aanwijzingen in de gebruikershandleiding van het slot.

**S** U moet het slot apart aanschaffen.

✎ Waar u het Kensington-slot precies moet aanbrengen, kan per ledscherm verschillen.

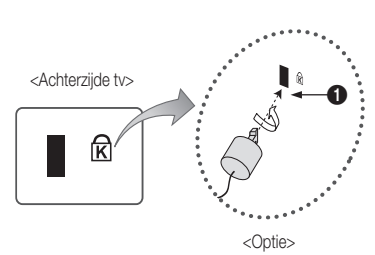

### Problemen oplossen

Raadpleeg deze lijst als u vragen hebt over het ledscherm. Als geen van deze tips uitkomst biedt, ga dan naar www.samsung.com en klik op Service, of neem contact op met het callcenter (nummer achter op deze handleiding).

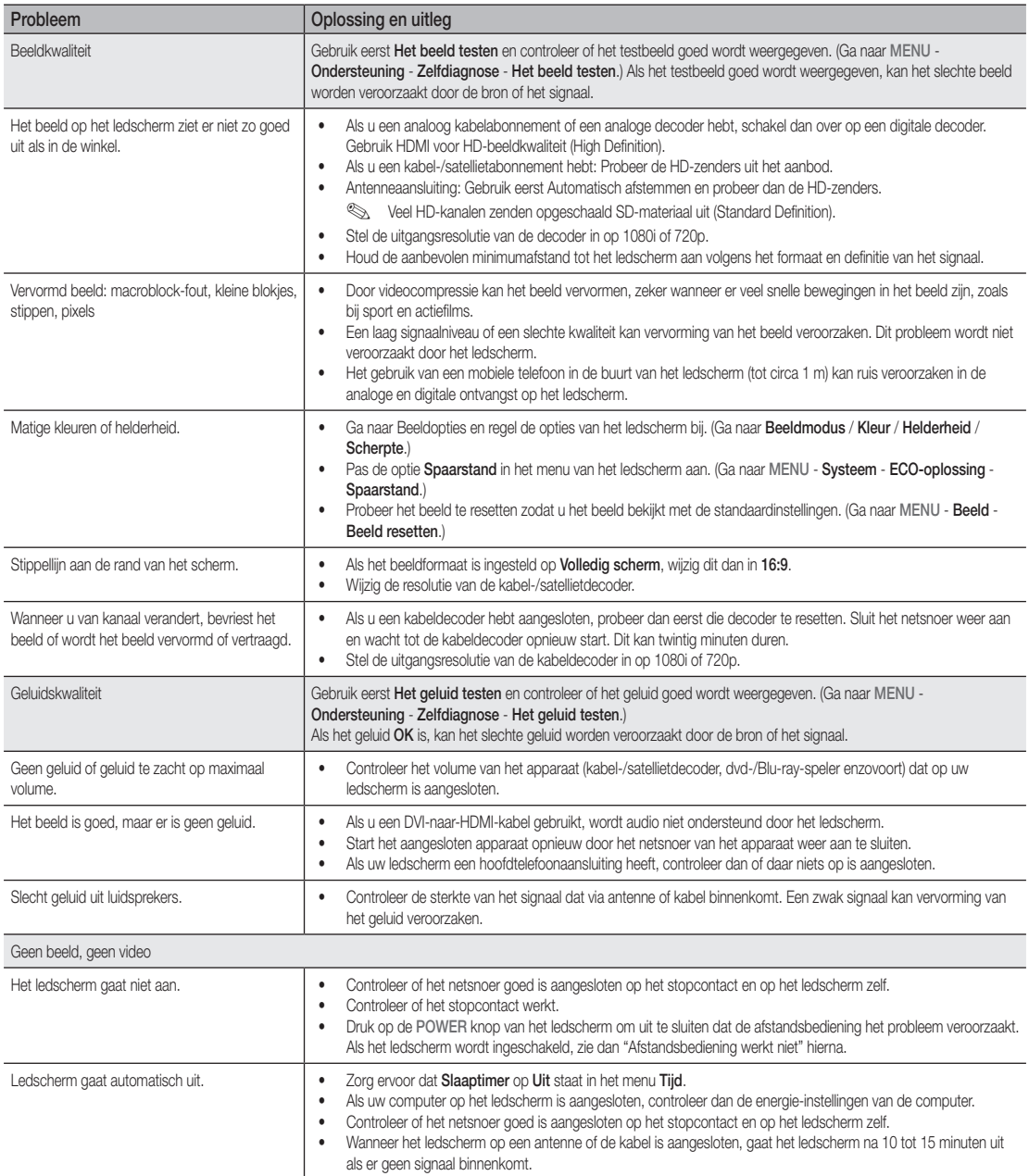

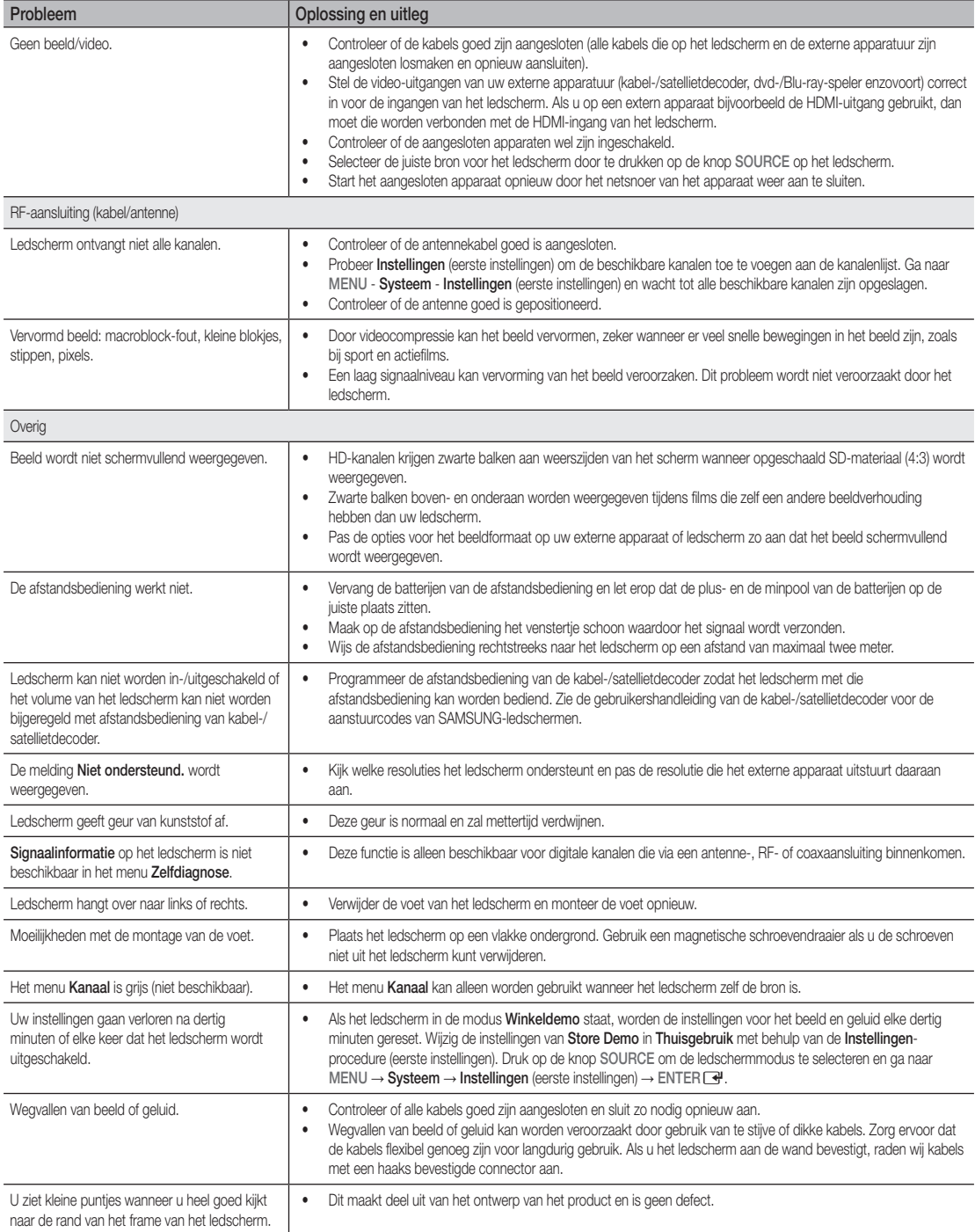

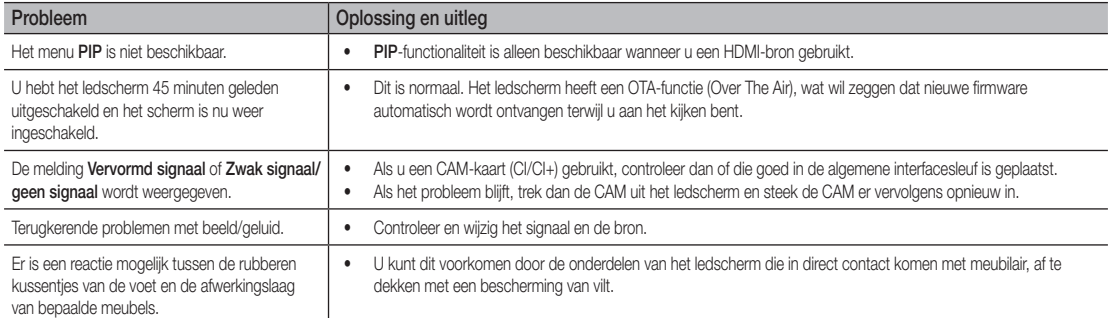

✎ Dit scherm heeft een paneel dat uit tal van subpixels is opgebouwd. De technologie die hiervoor wordt gebruikt, is uiterst geavanceerd. Desalniettemin kunnen er enkele lichte of donkere pixels in het scherm voorkomen. Deze pixels hebben geen gevolgen voor de verdere werking van het product.

## ¦ Opslag en onderhoud

✎ Als u stickers op het ledscherm plakt, kunnen er na verwijdering van die stickers lijmresten achterblijven. Maak dit goed schoon.

✎ Bij het reinigen kunt u krassen maken op de behuizing en het scherm. Voorkom krassen en veeg de behuizing en het scherm uiterst voorzichtig schoon met het meegeleverde doekje of met een andere zachte doek.

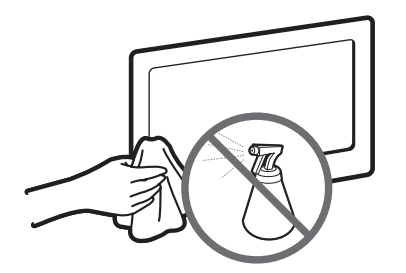

Spuit geen water of reinigingsmiddelen rechtstreeks op het product, Vloeistof die in het product terechtkomt, kan storingen, brand of elektrische schokken veroorzaken.

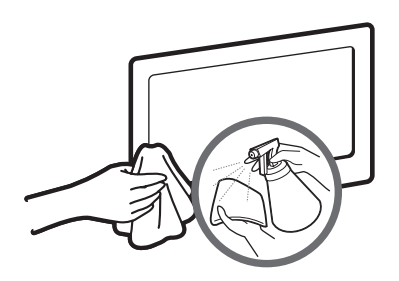

Maak het product schoon met een zachte doek die u met een beetje water hebt bevochtigd.

# $\triangle$  LET OP

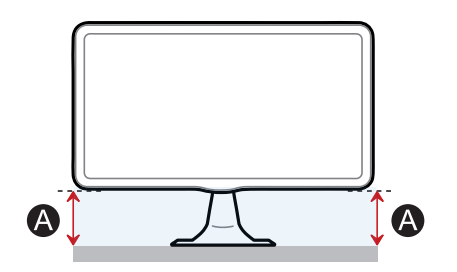

Als de hoogte van <br>
A aan de ene kant anders is dan aan de andere kant, moet u de hoogte bijregelen.

# Licentie

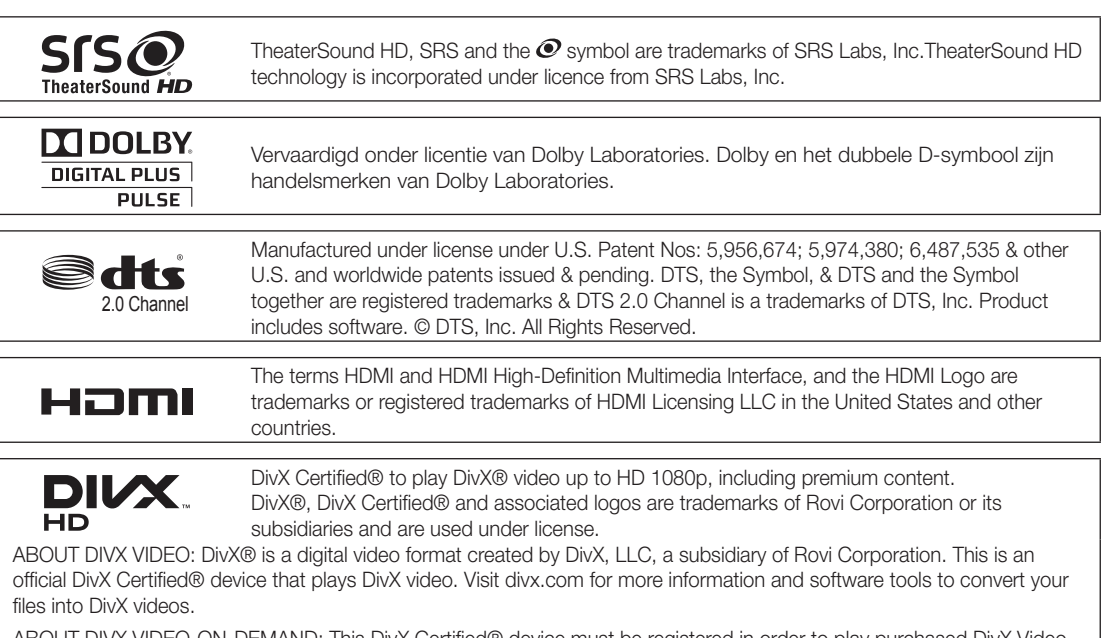

ABOuT DIVX VIDEO-ON-DEMAND: This DivX Certified® device must be registered in order to play purchased DivX Videoon-Demand (VOD) movies. To obtain your registration code, locate the DivX VOD section in your device setup menu. Go to vod.divx.com for more information on how to complete your registration.

Covered by one or more of the following u.S. patents: 7,295,673; 7,460,668; 7,515,710; 7,519,274

#### Licentie voor openbronsoftware

Als openbronsoftware is gebruikt, zijn de licenties hiervoor beschikbaar in het productmenu.

De licentietekst is alleen in het Engels.

# **WEEE**

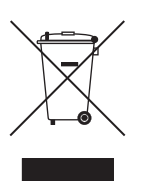

Correcte verwijdering van dit product (elektrische & elektronische afvalapparatuur) (Van toepassing in landen waar afval gescheiden wordt ingezameld)

Dit merkteken op het product, de accessoires of het informatiemateriaal duidt erop dat het product en zijn elektronische accessoires (bv. lader, headset, uSB-kabel) niet met ander huishoudelijk afval verwijderd mogen worden aan het einde van hun gebruiksduur. Om mogelijke schade aan het milieu of de menselijke gezondheid door ongecontroleerde afvalverwijdering te voorkomen, moet u deze artikelen van andere soorten afval scheiden en op een verantwoorde manier recyclen, zodat het duurzame hergebruik van materiaalbronnen wordt bevorderd.

Huishoudelijke gebruikers moeten contact opnemen met de winkel waar ze dit product hebben gekocht of met de gemeente waar ze wonen om te vernemen waar en hoe ze deze artikelen milieuvriendelijk kunnen laten recyclen.

Zakelijke gebruikers moeten contact opnemen met hun leverancier en de algemene voorwaarden van de koopovereenkomst nalezen. Dit product en zijn elektronische accessoires mogen niet met ander bedrijfsafval voor verwijdering worden gemengd.

#### Correcte behandeling van een gebruikte accu uit dit product (Van toepassing in landen waar afval gescheiden wordt ingezameld)

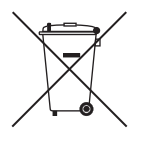

Dit merkteken op de accu, handleiding of verpakking geeft aan dat de accu in dit product aan het einde van de levensduur niet samen met ander huishoudelijk afval mag worden weggegooid. De chemische symbolen Hg, Cd of Pb geven aan dat het kwik-, cadmium- of loodgehalte in de accu hoger is dan de referentieniveaus in de Richtlijn 2006/66/EC. Indien de gebruikte accu niet op de juiste wijze wordt behandeld, kunnen deze stoffen schadelijk zijn voor de gezondheid van mensen of het milieu.

Ter bescherming van de natuurlijke hulpbronnen en ter bevordering van het hergebruik van materialen, verzoeken wij u afgedankte accu's en batterijen te scheiden van andere soorten afval en voor recycling aan te bieden bij het gratis inzamelingssysteem voor accu's en batterijen in uw omgeving.

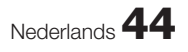

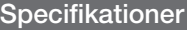

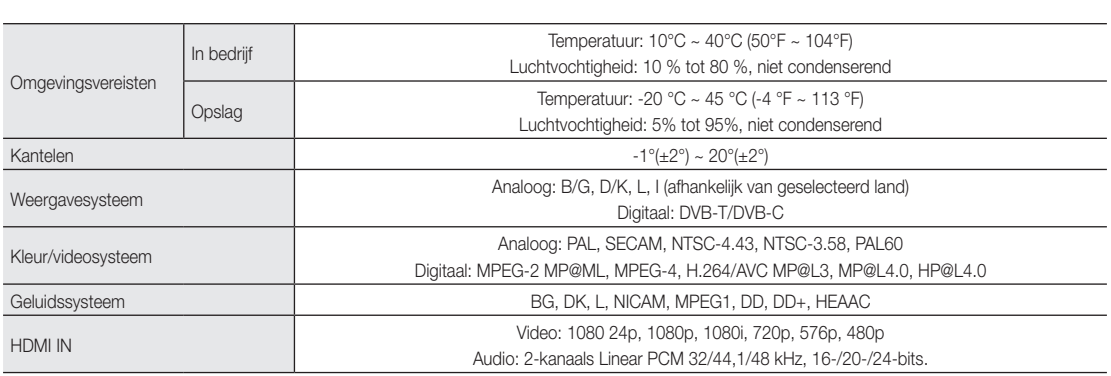

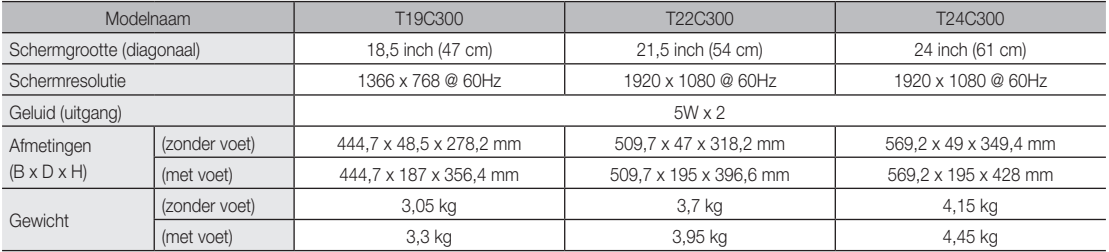

#### ✎ OPMERKING

- Vormgeving en specificaties kunnen zonder kennisgeving worden gewijzigd.
- Raadpleeg voor informatie over de voeding en het stroomverbruik het label op het product.
- De beschikbaarheid van modellen kan per regio verschillen.
- Als er geen aan-uitschakelaar is, is het stroomverbruik alleen 0 wanneer het netsnoer volledig wordt losgemaakt.
- De functie DPM (Display Power Management) werkt niet in combinatie met de HDMI IN (DVI)-ingang van dit product.

# SAMSUNG

### **Contact Samsung wereldwijd**

Wanneer u suggesties of vragen heeft met betrekking tot Samsung producten, gelieve contact op te nemen met de consumenten dienst van Samsung

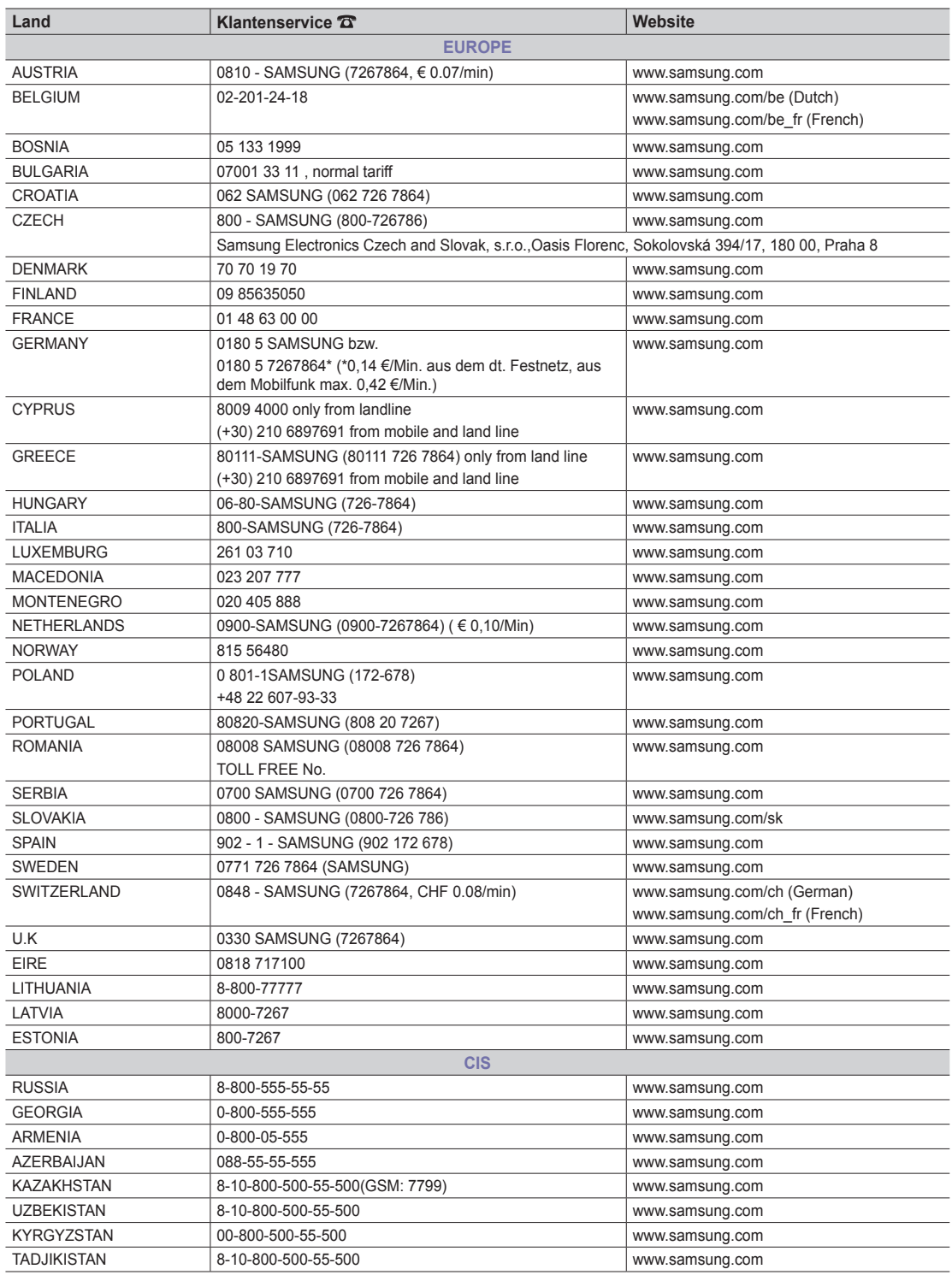

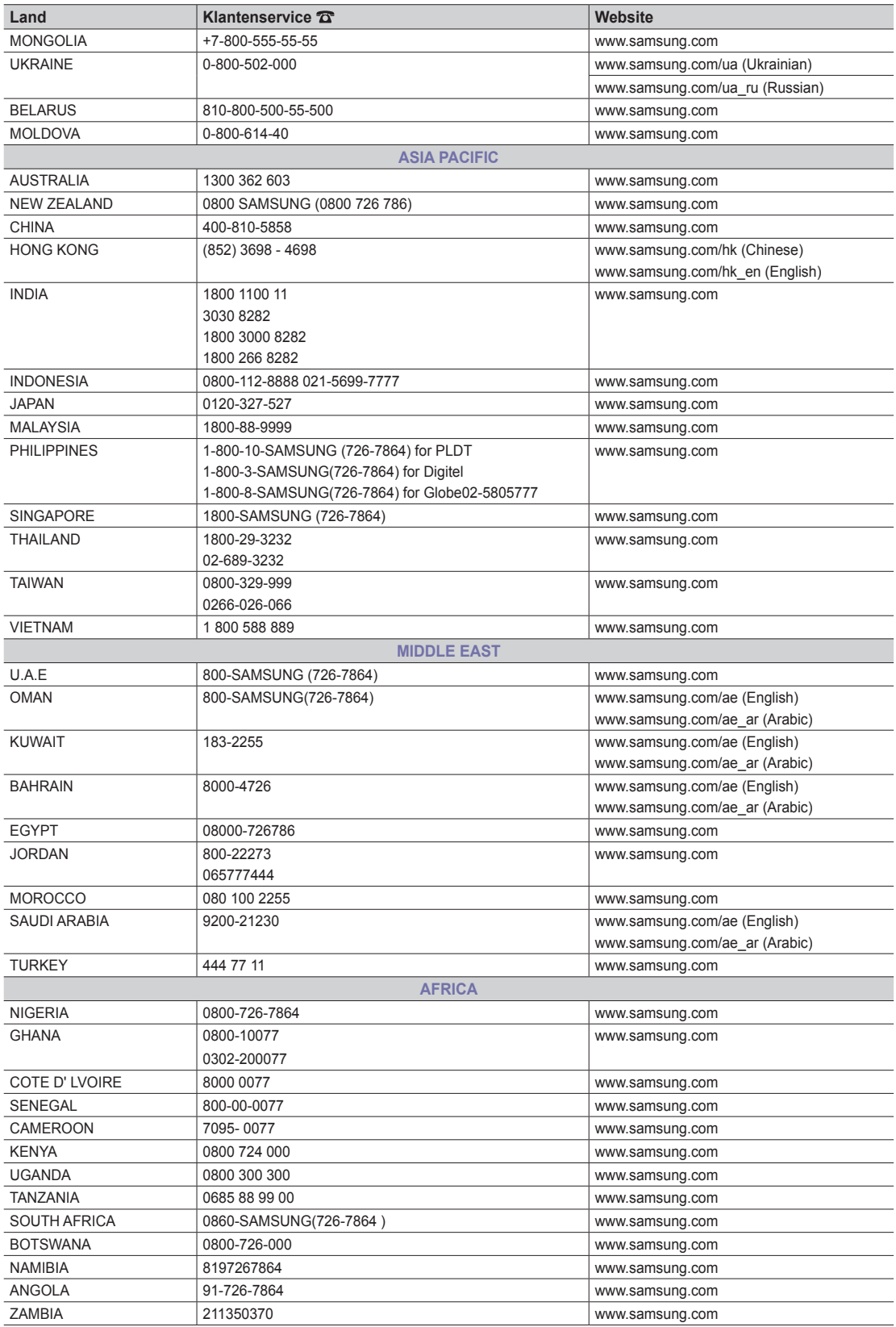